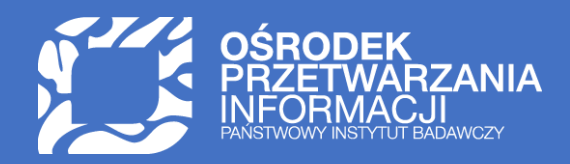

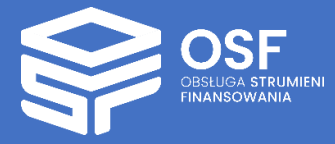

RAPORTY PRZEKAZYWANE W RAMACH ŚRÓDOKRESOWEJ EWALUACJI PROGRAMU "INICJATYWA DOSKONAŁOŚCI – UCZELNIA BADAWCZA" (IDUB)

PRZYGOTOWANIE I WYSŁANIE RAPORTU IDUB W SYSTEMIE OSF

26 kwietnia 2023 r.

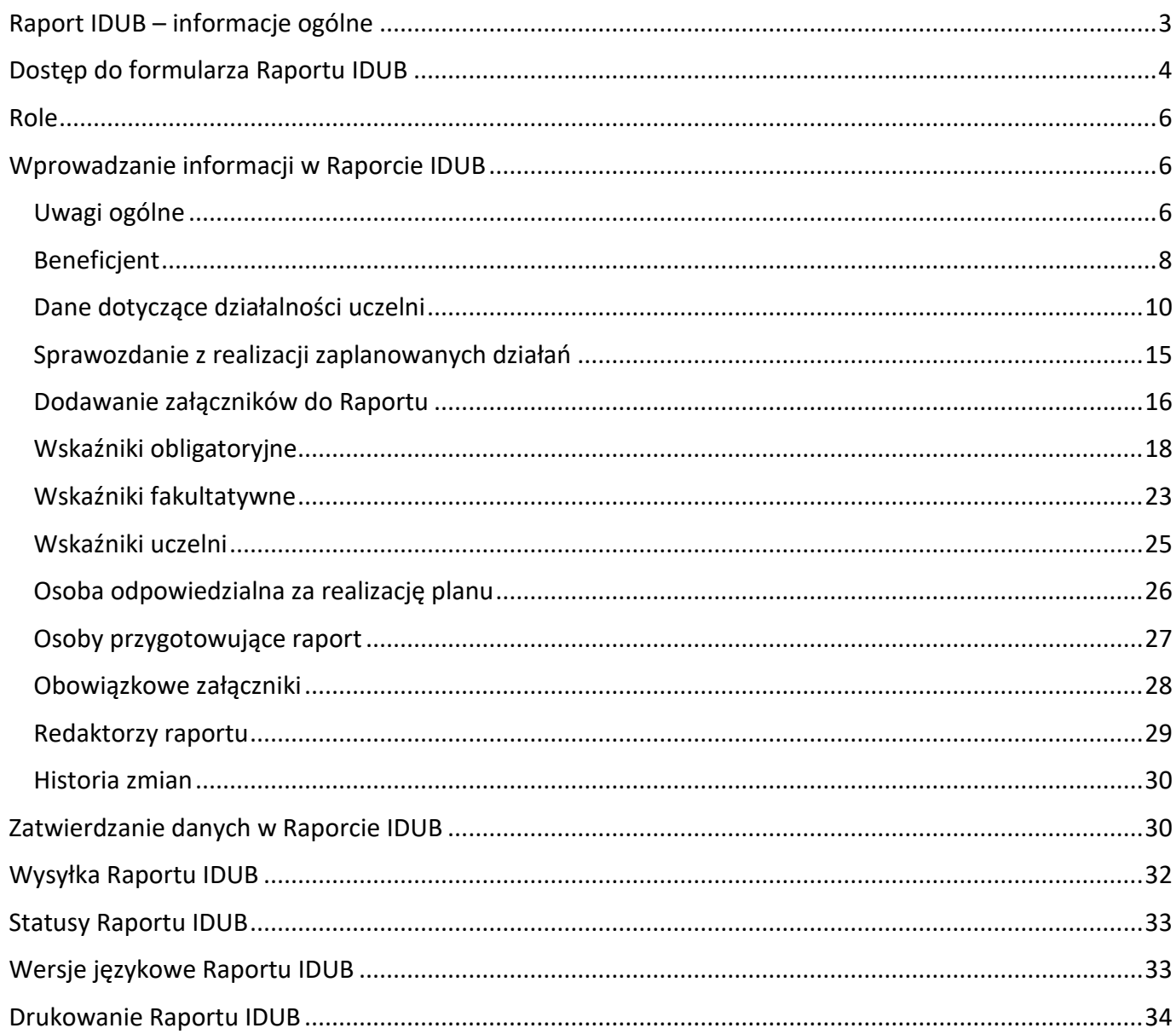

UWAGA: wszystkie informacje prezentowane w instrukcji (w tym prezentowane na ilustracjach obrazujących działanie systemu) oparte zostały na testowych danych.

# <span id="page-2-0"></span>Raport IDUB – informacje ogólne

Do złożenia raportu IDUB zobowiązane są podmioty, które są laureatami konkursu w Programie "Inicjatywa Doskonałości – Uczelnia Badawcza", przeprowadzonego przez Ministerstwo Nauki i Szkolnictwa Wyższego w 2019 roku.

Raport IDUB, będący elementem śródokresowej ewaluacji realizacji planu, o którym mowa w art. 388 ust. 2 ustawy z dnia 20 lipca 2018 r. – Prawo o szkolnictwie wyższym i nauce, dokonanej w ramach programu "Inicjatywa doskonałości – uczelnia badawcza", opracowywany jest w Zintegrowanym Systemie Usług dla Nauki – Obsługa Strumieni Finansowania (dalej systemie OSF) na udostępnionym w nim formularzu, dostępnym na stronie internetowej pod adresem: https://osf.opi.org.pl. Do wniosku dołącza się dokumenty w językach polskim i angielskim w formacie PDF **umożliwiającym kopiowanie i przeszukiwanie tekstu**.

Termin na złożenie Raportu IDUB, tj. przesłanie go drogą elektroniczną do Ministerstwa Edukacji i Nauki to **3 lipca 2023 roku**.

Raport jest składany w języku polskim i angielskim i obejmuje przede wszystkim:

- sprawozdanie z realizacji działań, których termin rozpoczęcia został przewidziany na lata 2020–2022, w tym projakościowych zmian organizacyjnych,
- określenie stopnia, w jakim podjęte działania przyczyniły się do realizacji celów zawartych w planie,
- wnioski dotyczące realizacji planu w pozostałym okresie.

Uczelnia jest obowiązana do sprawdzenia w systemie, czy operacja wysłania wniosku została zakończona poprawnie.

Osoba podpisująca wniosek składa oświadczenie o zgodności informacji zawartych we wniosku ze stanem faktycznym i prawnym oraz o merytorycznej tożsamości informacji zawartych we wniosku w językach polskim i angielskim, a także wyraża zgodę na przesyłanie korespondencji za pomocą środków komunikacji elektronicznej w rozumieniu art. 2 pkt 5 ustawy z dnia 18 lipca 2002 r. o świadczeniu usług drogą elektroniczną (t.j. Dz.U. z 2020 r. poz. 344), w związku ze złożeniem raportu samooceny w ramach ewaluacji śródokresowej realizacji projektu.

Laureaci konkursu IDUB zobowiązani do złożenia raportu oceny śródokresowej w 2023 roku:

- 1. Uniwersytet Warszawski
- 2. Politechnika Gdańska
- 3. Akademia Górniczo-Hutnicza im. Stanisława Staszica w Krakowie
- 4. Politechnika Warszawska
- 5. Uniwersytet im. Adama Mickiewicza w Poznaniu
- 6. Uniwersytet Jagielloński
- 7. Gdański Uniwersytet Medyczny
- 8. Politechnika Śląska
- 9. Uniwersytet Mikołaja Kopernika w Toruniu
- 10. Uniwersytet Wrocławski

Niniejsza instrukcja przeznaczona jest dla osób przygotowujących Raport IDUB i zawiera techniczne aspekty przygotowania raportu w systemie OSF.

# <span id="page-3-0"></span>Dostęp do formularza Raportu IDUB

O udostępnieniu formularza raportu w systemie, uczelnia zostaje poinformowana mailowo (poniżej treść maila). Wiadomość o tytule *Udostępniono raport do wniosku, który uzyskał finansowanie w konkursie Inicjatywa doskonałości – uczelnia badawcza (IDUB)* otrzymuje osoba z rolą Redaktora wniosku IDUB.

#### Szanowni Państwo,

w dniu <data\_udostępnienia> udostępniono do wypełnienia raport do wniosku, który uzyskał finansowanie w konkursie Inicjatywa doskonałości – uczelnia badawcza (IDUB).

Aby przejść do raportu należy zalogować się do wniosku IDUB w systemie ZSUN/OSF <https://osf.opi.org.pl/app/adm/start.do>, wejść w szczegóły wniosku IDUB i kliknąć opcję Raport lub zalogować się na stronie <link\_do\_raportu\_danej\_uczelni>.

Materiały pomocy ułatwiające wypełnienie raportu znajdują się na stronie: <link\_do\_pomocy>

W raporcie należy dodać odpowiedź na pytanie opracowane przez Zespół ekspertów o treści:

**Please summarize both your main achievements and most important challenges in implementing the original strategic development plans, and present (where applicable) any substantial changes to those plans, why you made these and what their effect will be.**

*(Proszę podsumować główne osiągnięcia oraz najważniejsze wyzwania związane z wdrażaniem założonego strategicznego planu rozwoju uczelni, a także przedstawić wszelkie istotne zmiany (o ile jakiekolwiek wprowadzono) względem pierwotnego planu, cel ich wprowadzenia oraz zakładany efekt).*

Odpowiedź na to pytanie należy dodać w zakładce Załączniki jako plik PDF w wersji polskiej i angielskiej wybierając sekcję **Pytanie otwarte**.

Niniejsza wiadomość e-mail została wygenerowana automatycznie. Prosimy nie odpowiadać na nią, ponieważ ten adres e-mail jest wykorzystywany tylko do wysyłania, a nie odbierania wiadomości.

Z poważaniem,

OPI PIB

Raport, udostępniony uczelni do edycji, ma status **Udostępniony**.

Formularz Raportu IDUB dostępny jest dla zalogowanego użytkownika OSF, który posiada dostęp do wniosku IDUB jako Redaktor.

Po zalogowaniu się i wyborze wniosku IDUB, zakładka **Raport** dostępna jest w lewym menu pod zakładką **Wniosek**.

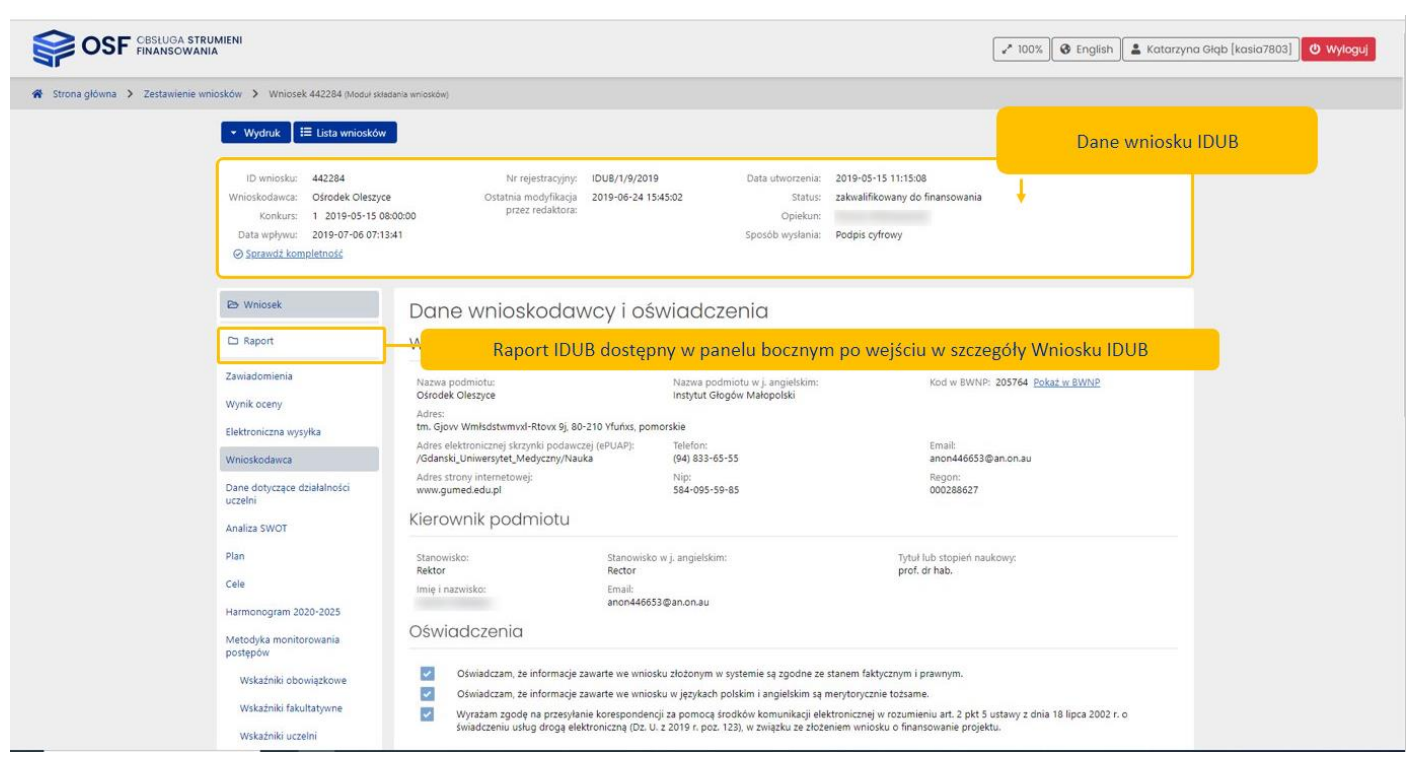

Po wybraniu zakładki **Raport**, użytkownik zostaje przeniesiony do formularza raportu, który otwiera się w nowym oknie przeglądarki. Raport IDUB ma nadany numer, który składa się ze:

- znacznika RO, oznaczającego "raport okresowy",
- roku, w którym składany jest raport
- numeru rejestracyjnego wniosku.

Edycja danych w Raporcie jest możliwa po wybraniu przycisku **Przejdź do edycji**, dostępnego w panelu górnym.

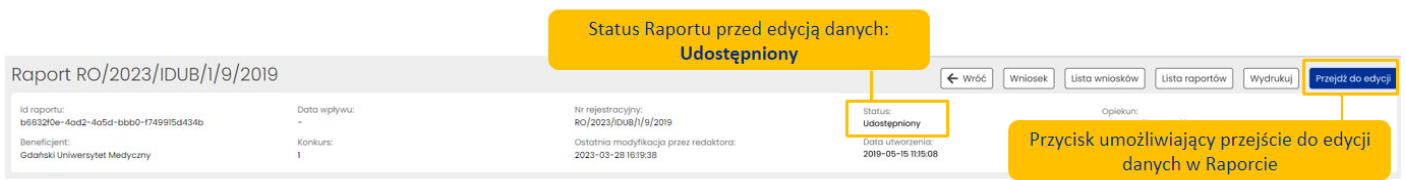

Po wybraniu tego przycisku przez Redaktora wniosku, status Raportu zmienia się na **W przygotowaniu**.

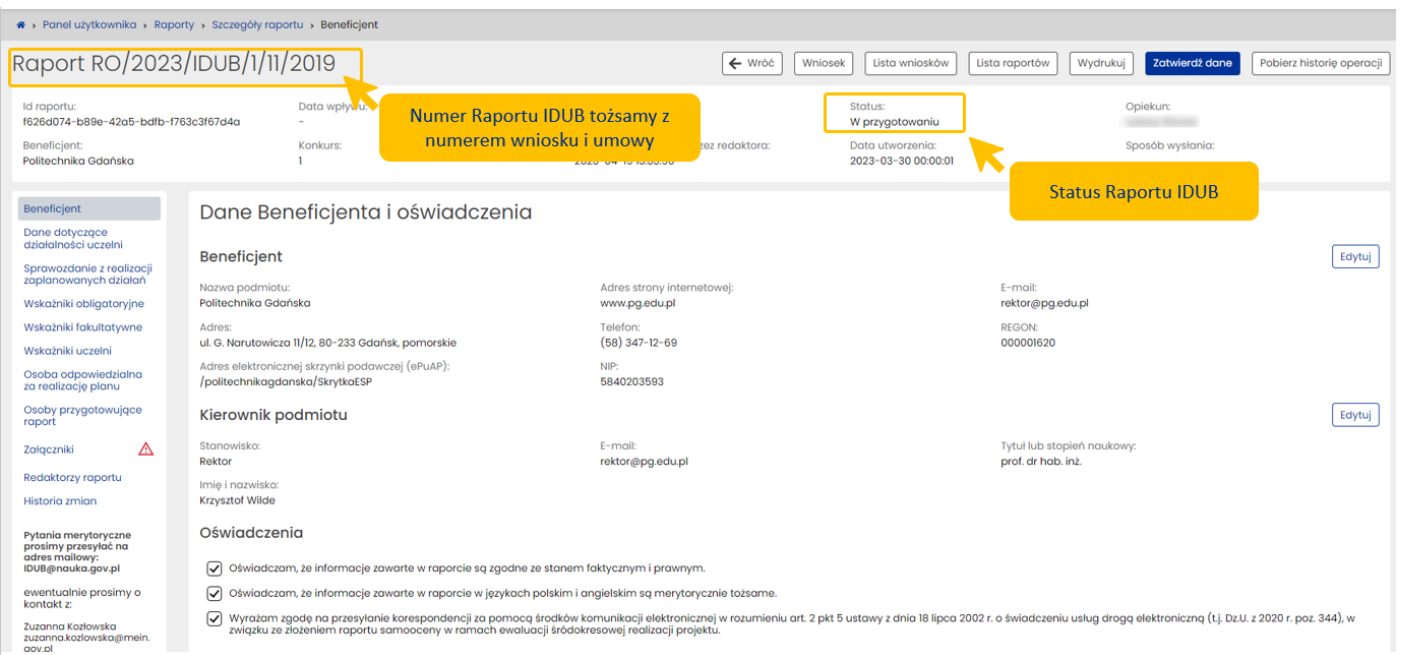

## <span id="page-5-0"></span>Role

Role w OSF, umożliwiające edycję, przeglądanie bądź złożenie Raportu IDUB do MEiN:

- Redaktor wniosku edycja danych i wysłanie raportu,
- Redaktor pomocniczy wniosku wyłącznie edycja danych bez możliwości zmiany statusów raportu.

## <span id="page-5-1"></span>Wprowadzanie informacji w Raporcie IDUB

# <span id="page-5-2"></span>Uwagi ogólne

Należy uzupełnić wszystkie dane w poszczególnych zakładkach raportu IDUB, aby mógł zostać zatwierdzony i wysłany. System sprawdza kompletność wprowadzonych danych oraz sygnalizuje, w których zakładkach jeszcze brakuje danych.

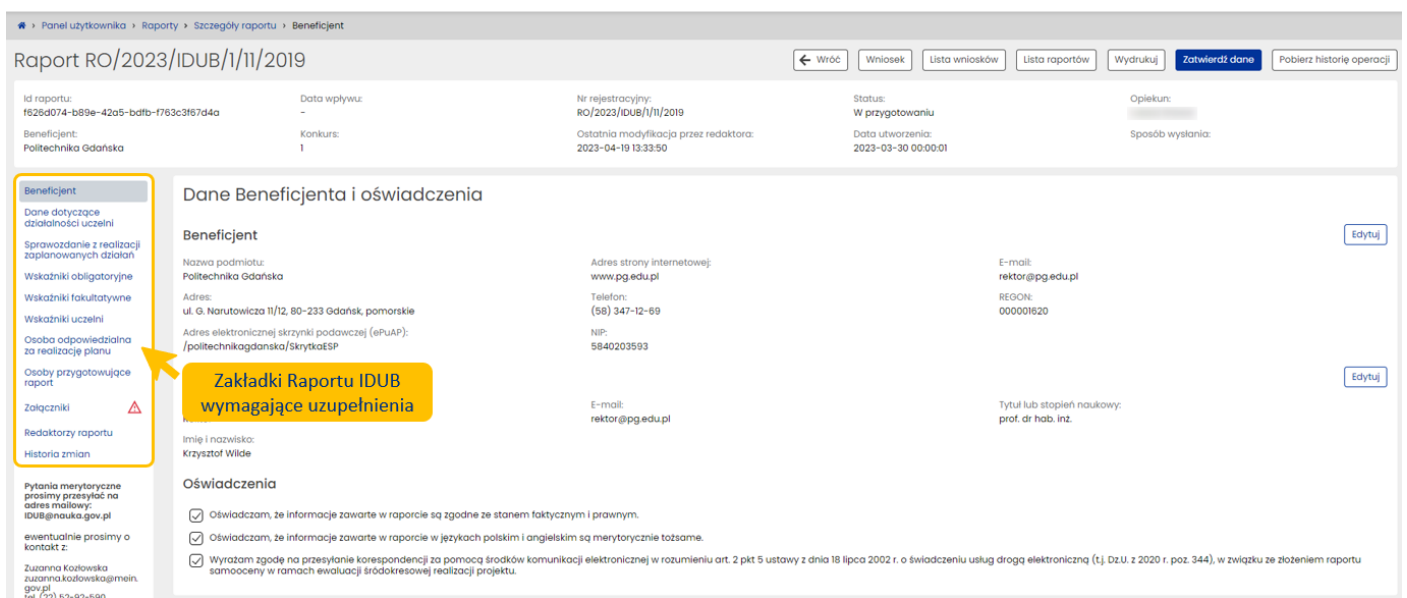

Ponadto, w przypadku próby zatwierdzenia niekompletnego Raportu IDUB za pomocą przycisku **Zatwierdź dane**, system wyświetli stosowny komunikat, informujący o tym, w jakich zakładkach brakuje danych.

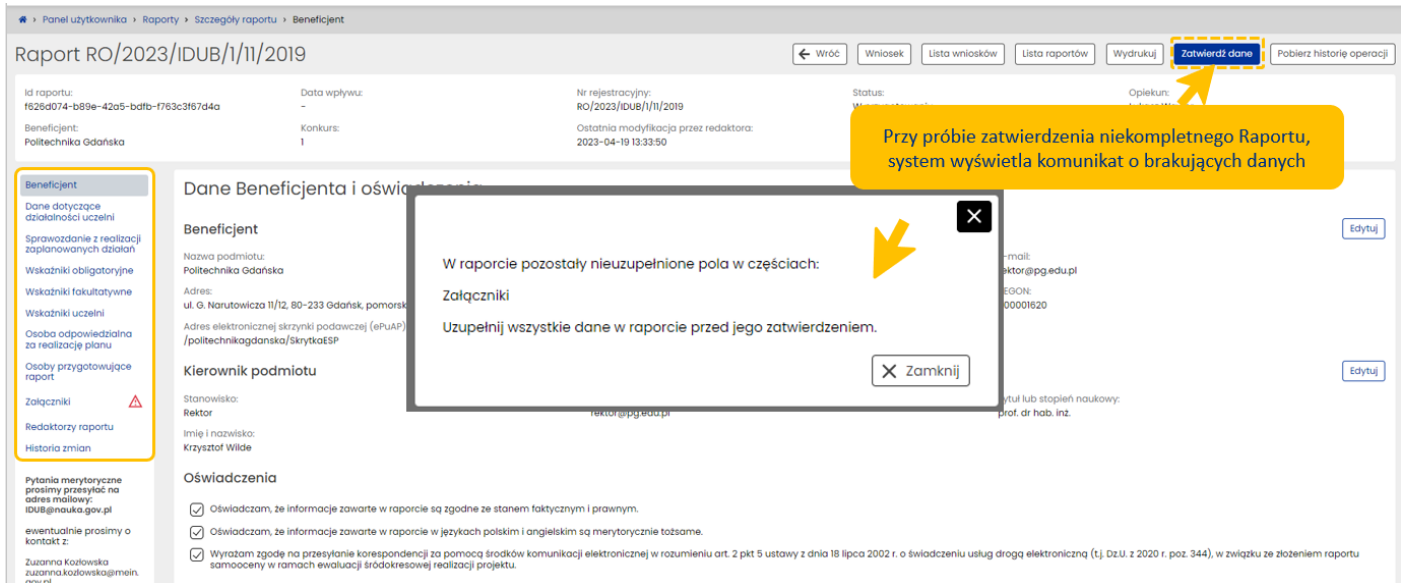

Dane w Raporcie IDUB pochodzące z systemu POL-on nie mogą być edytowane z poziomu systemu OSF, a wyłącznie z poziomu poszczególnych modułów systemu POL-on. Po edycji danych w systemie POL-on należy wybrać przycisk **Odśwież**, żeby zaktualizować dane w poszczególnych zakładkach i sekcjach Raportu.

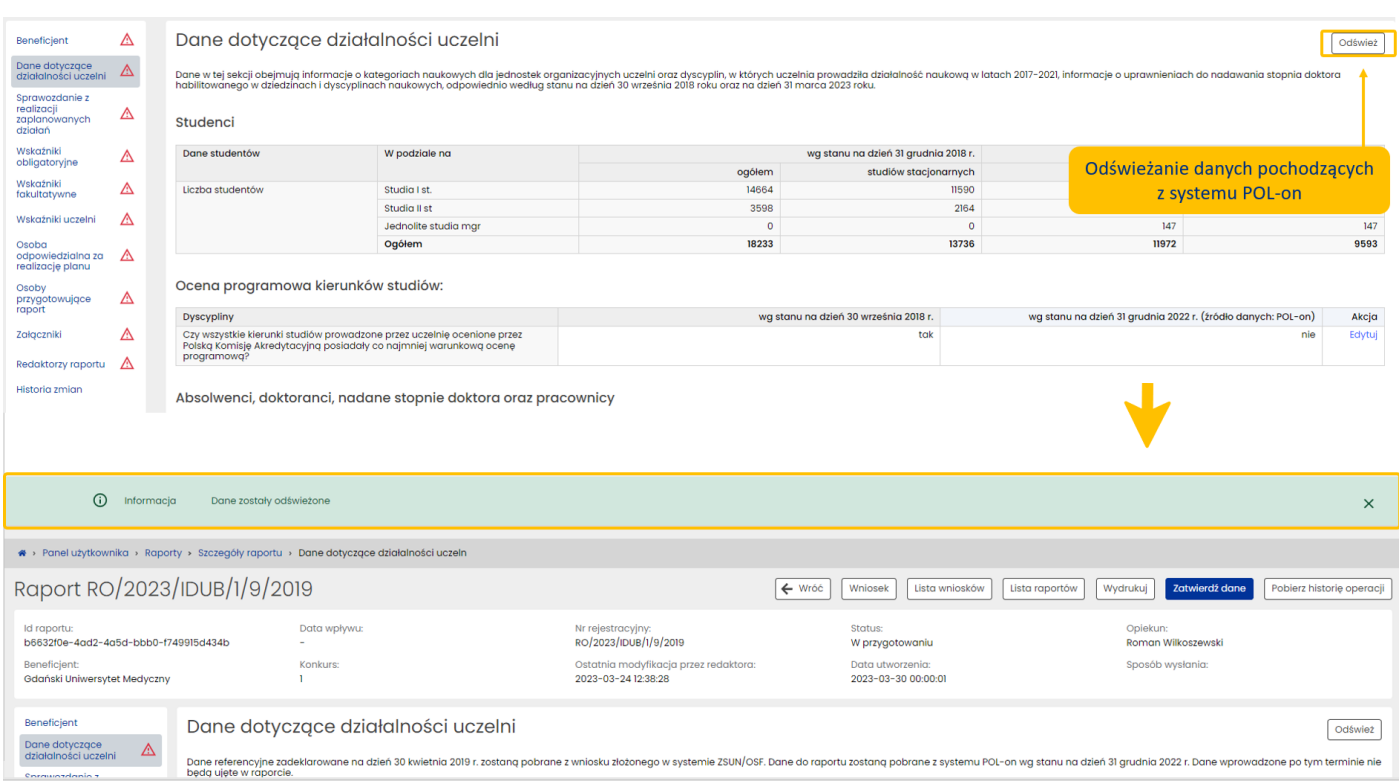

# <span id="page-7-0"></span>Beneficjent

W zakładce **Beneficjent** znajdują się dane beneficjenta programu IDUB (czyli podmiotu, który składa raport) oraz niezbędne oświadczenia i zgody, których zaznaczenie jest konieczne do złożenia Raportu IDUB. Dane pobierane są z wniosku IDUB, ale podmiot ma możliwość edycji tych danych, jeśli uległy one zmianie w trakcie trwania programu.

Uczelnia ma możliwość edycji następujących informacji dotyczących jej danych teleadresowych w sekcji **Beneficjent**: Nazwa podmiotu, Adres podmiotu, Adres elektronicznej skrzynki podawczej (ePUAP), Adres strony internetowej, Telefon, E-mail, REGON oraz NIP.

W celu edycji tych informacji, należy wybrać przycisk **Edytuj**, znajdujący po prawej stronie ekranu.

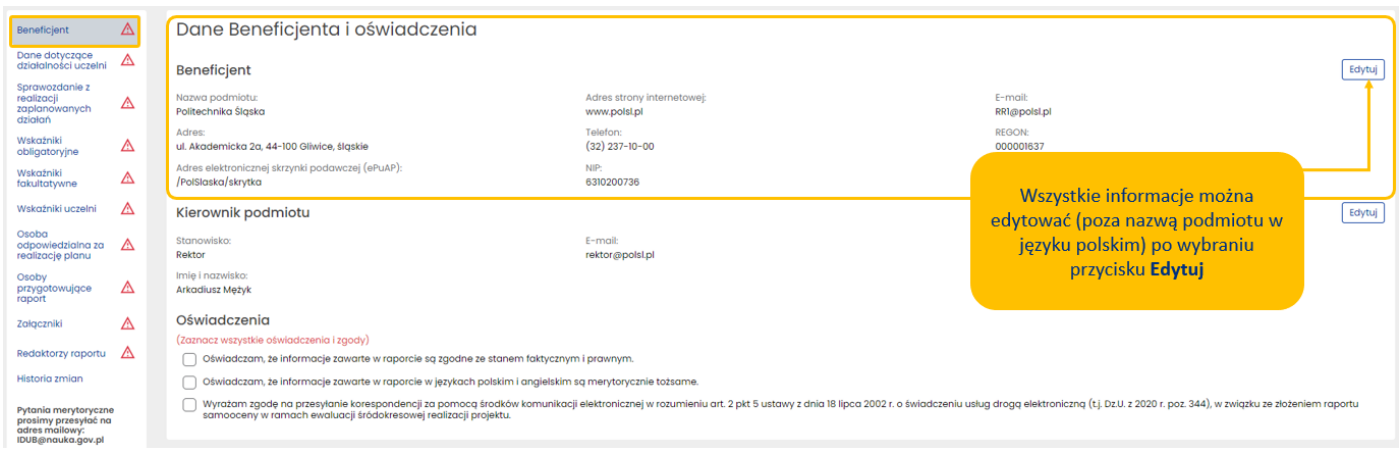

Po wybraniu przycisku **Edytuj** system otworzy formularz, w którym możliwa jest zmiana informacji. Nie jest możliwa edycja nazwy podmiotu w języku polskim, ponieważ jest ona pobierana automatycznie z systemu POL-on. Wprowadzone zmiany zapisujemy za pomocą przycisku **Zapisz**.

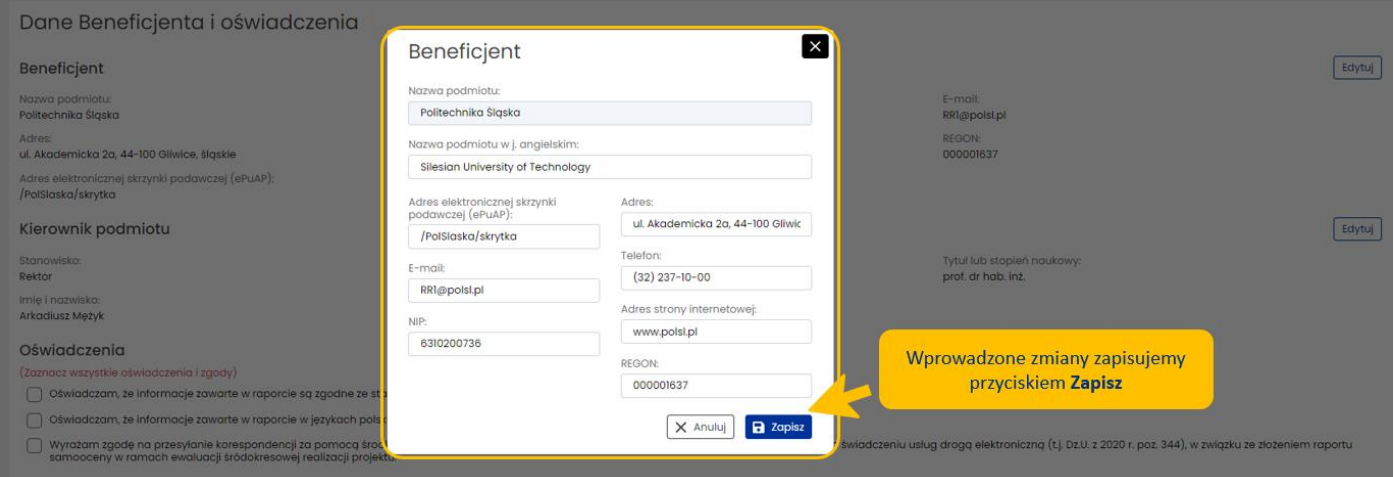

Możliwe jest także edytowanie danych kierownika podmiotu (Stanowisko, Imię i nazwisko, Tytuł lub stopień naukowy, E-mail). W tym celu, analogicznie jak w przypadku sekcji **Beneficjent**, należy wybrać przycisk **Edytuj**  znajdujący się po prawej stronie sekcji **Kierownik podmiotu**.

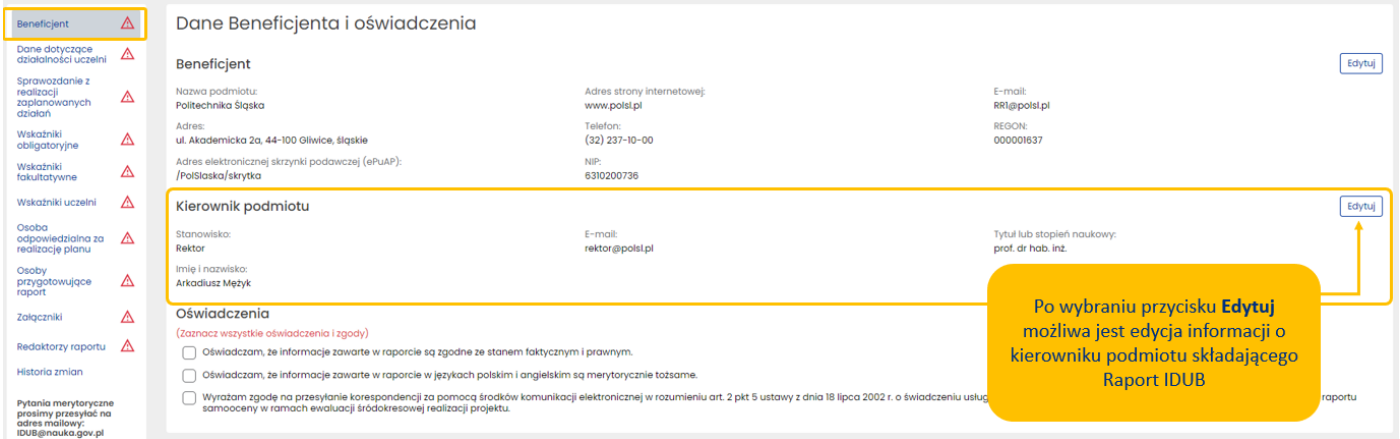

Po wybraniu przycisku **Edytuj** system otworzy formularz, w którym możliwa jest zmiana danych kierownika podmiotu składającego Raport IDUB. Wprowadzone zmiany zapisujemy za pomocą przycisku **Zapisz**.

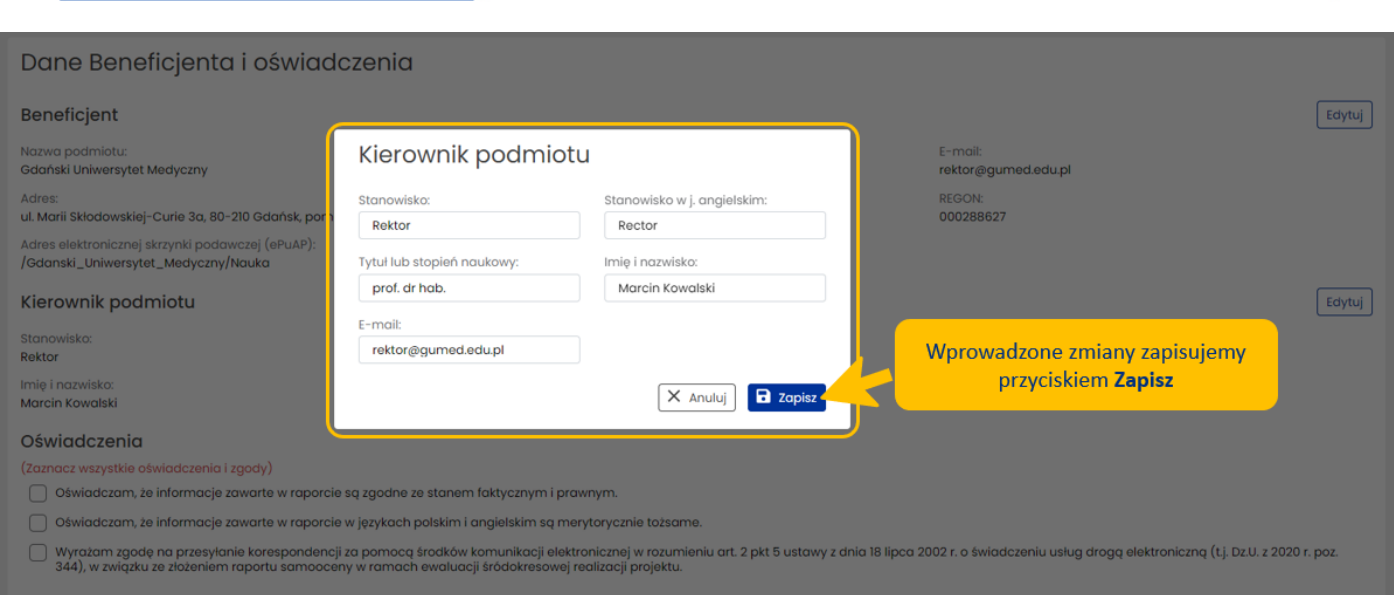

Za pomocą checkboxów należy zaznaczyć wszystkie oświadczenia i zgody znajdujące się w sekcji **Oświadczenia**.

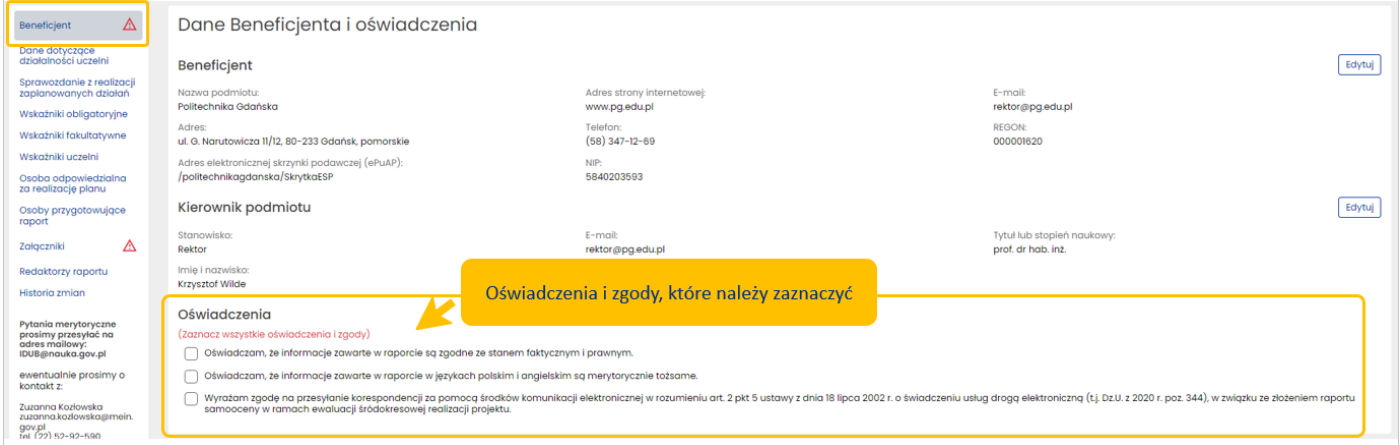

Raport zostanie uznany za niekompletny, jeśli nie zostaną zaznaczone wszystkie oświadczenia i zgody.

## <span id="page-9-0"></span>Dane dotyczące działalności uczelni

Informacje znajdujące się w zakładce **Dane dotyczące działalności uczelni** dotyczą działalności dydaktycznej uczelni, postępowań awansowych prowadzonych w uczelni, dziedzin i dyscyplin, w których mogą być prowadzone postępowania awansowe oraz przychodów uczelni z działalności dydaktycznej i badawczej. Dane przedstawiające stan na dzień 31 grudnia 2018 roku zostały pobrane jako dane referencyjne z wniosku, natomiast dane na dzień 31 grudnia 2022 roku zostały pobrane/wyliczone na podstawie danych wprowadzanych przez uczelnię w systemie POL-on w ramach obowiązków sprawozdawczych.

Większość danych w tej zakładce pobierana jest automatycznie. W przypadku danych pochodzących z systemu POL-on, w razie zmiany danych źródłowych do czasu zatwierdzenia danych raportu istnieje możliwość ich odświeżenia. Omawiana zakładka składa się z pięciu sekcji przedstawionych w dalszej części instrukcji.

#### *Sekcja Studenci*

W tej sekcji przedstawione są dane liczbowe odnośnie do studentów studiujących w podmiocie składającym Raport IDUB. Dane liczbowe przedstawiają liczbę studentów studiów I i II stopnia oraz jednolitych studiów magisterskich na dzień 31 grudnia 2018 roku oraz dzień 31 grudnia 2022 roku. Wyodrębniona jest liczba studentów studiujących w trybie stacjonarnym. Dane liczbowe pochodzą z systemu POL-on i ich edycja możliwa jest jedynie w systemie źródłowym.

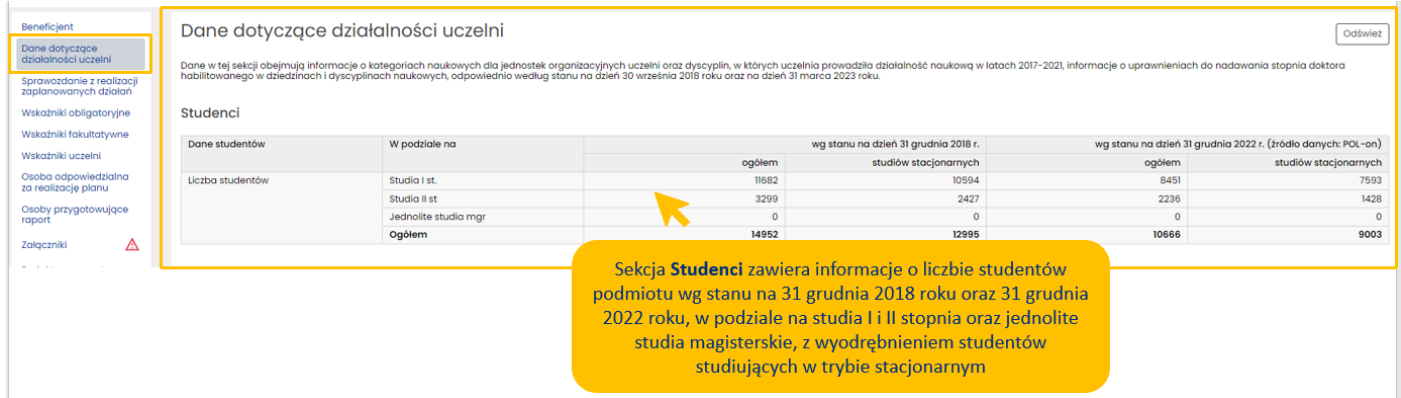

#### *Sekcja Ocena programowa kierunków studiów*

Sekcja zawiera informacje o posiadaniu przez wszystkie kierunki studiów, prowadzone przez uczelnię składającą Raport IDUB, co najmniej warunkowej oceny programowej wydanej przez Polską Komisję Akredytacyjną, ważnej na dzień 30 września 2018 roku oraz dzień 31 grudnia 2022 roku. Wartość *tak* dla pierwszej daty pobierana jest domyślnie z wniosku IDUB, ponieważ taka wartość była wymagana w chwili składania wniosku IDUB. Podmiot powinien natomiast edytować wartość *tak* lub *nie* na dzień 31 grudnia 2022 roku.

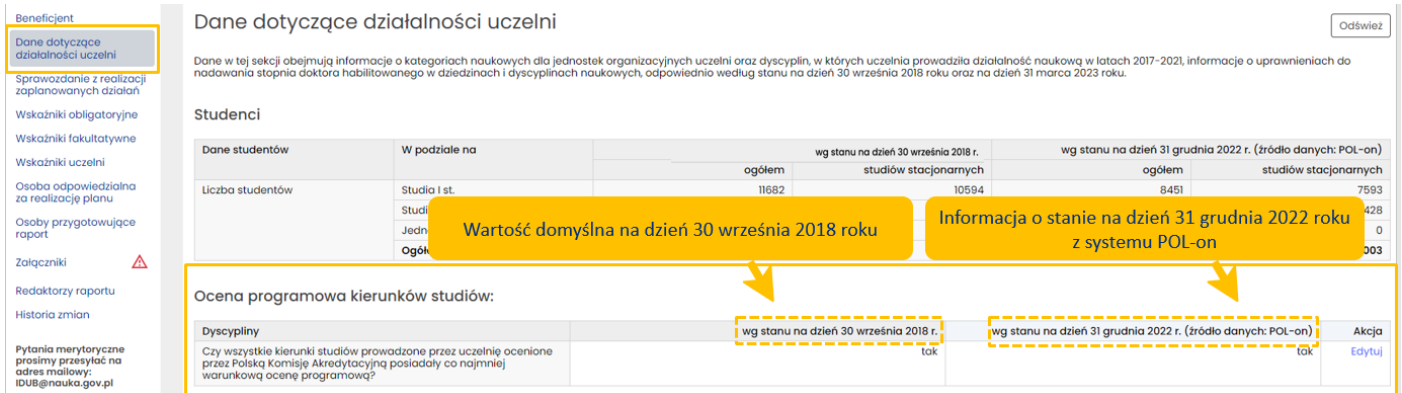

W tym celu użytkownik wybiera aktywny link **Edytuj**, znajdujący się w kolumnie **Akcje**, następnie wybiera wartość *tak* bądź *nie* oraz zapisuje wprowadzone zmiany przyciskiem **Zapisz**.

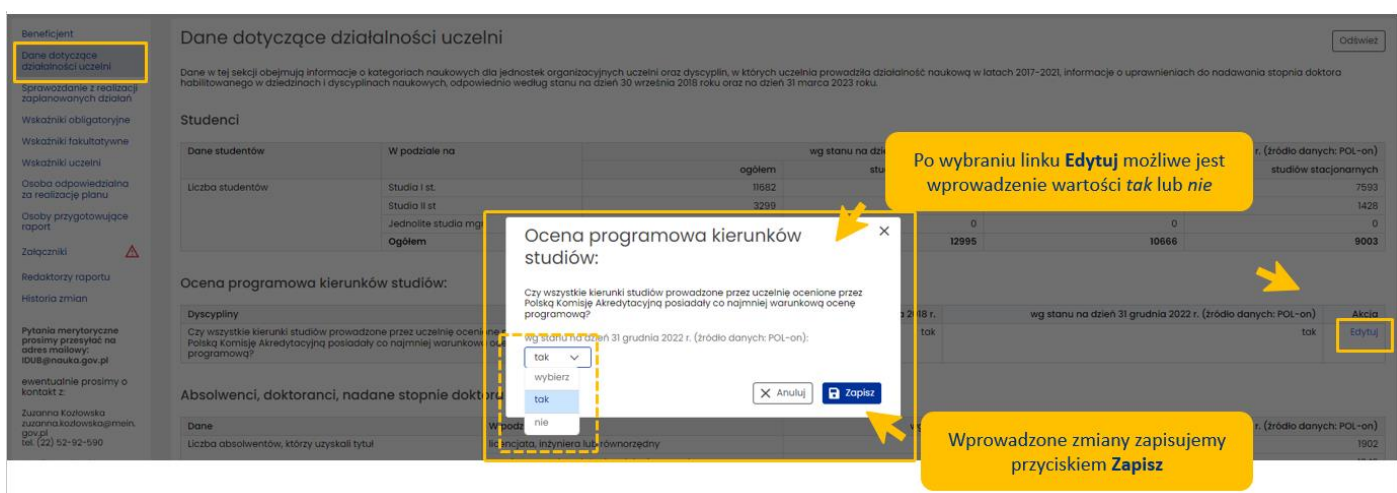

Zapisane zmiany widoczne są w sekcji **Ocena programowa kierunku studiów**.

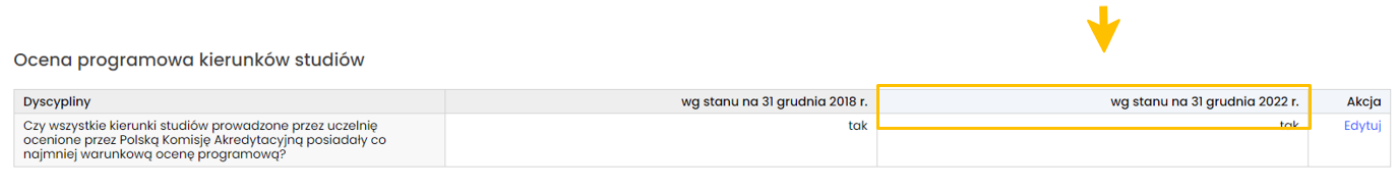

#### *Sekcja Absolwenci, doktoranci, nadane stopnie doktora oraz pracownicy*

Dane prezentowane w sekcji **Absolwenci, doktoranci, nadane stopnie doktora oraz pracownicy** nie są edytowalne z poziomu Raportu IDUB. Dane obejmują stan na dzień 31 grudnia 2018 roku pobrany z wniosku IDUB oraz dzień 31 grudnia 2022 roku, te pochodzą z systemu POL-on, w którym zostały wprowadzone przez uczelnię w ramach obowiązków sprawozdawczych. Dane wprowadzone po 31 grudnia 2022 roku (o ile taka sytuacja nastąpiła) nie są ujęte w prezentowanej tabeli.

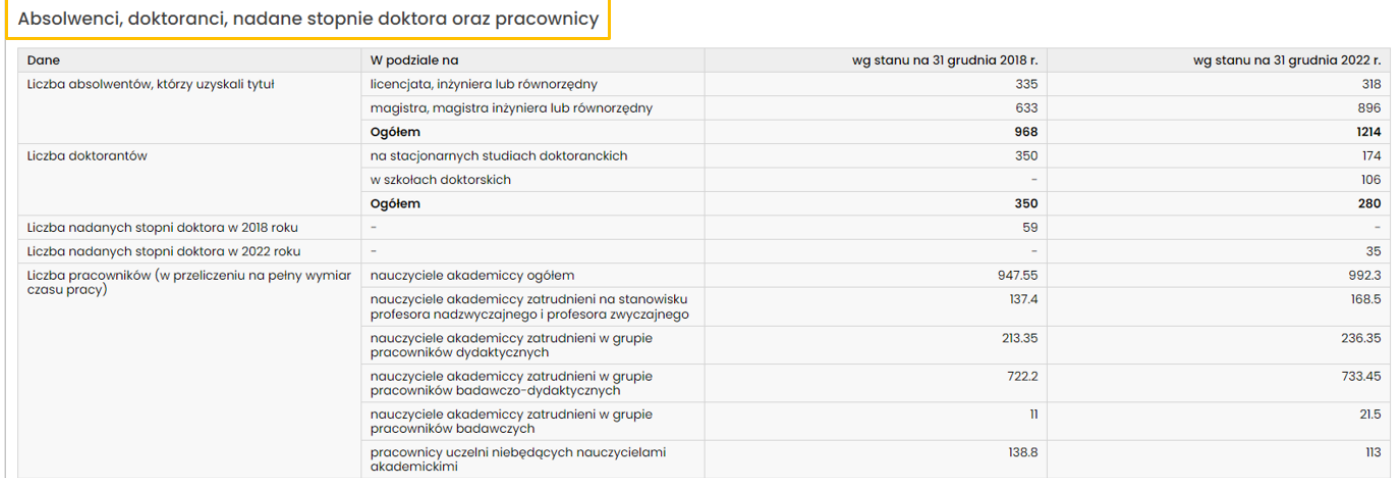

#### *Sekcja Uprawnienia do nadawania stopnia doktora habilitowanego*

Dane w tej sekcji obejmują informacje o kategoriach naukowych dla jednostek organizacyjnych uczelni oraz dyscyplin, w których uczelnia prowadziła działalność naukową w latach 2017-2021, informacje o uprawnieniach do nadawania stopnia doktora habilitowanego w dziedzinach i dyscyplinach naukowych, odpowiednio według stanu na dzień 30 września 2018 roku oraz na dzień 31 marca 2023 roku.

Dane prezentowane na dzień 30 września 2018 roku obejmują:

- kategorie naukowe posiadane przez jednostki organizacyjne uczelni (liczbę jednostek organizacyjnych będących jednostkami naukowymi w rozumieniu ustawy z dnia 30 kwietnia 2010 r. o zasadach finansowania nauki (Dz. U. z 2018 r. poz. 87) oraz liczbę jednostek organizacyjnych z kategorią naukową A+, A, B bądź C),
- dziedziny (określone w przepisach wydanych na podstawie art. 3 ustawy ustawa z dnia 14 marca 2003 r. o stopniach naukowych i tytule naukowym oraz o stopniach i tytule w zakresie sztuki; Dz. U. z 2017 r. poz. 1789), w których podstawowe jednostki organizacyjne uczelni posiadały uprawnienia do nadawania stopnia doktora habilitowanego,
- dyscypliny, w których uczelnia posiada uprawnienia do nadawania stopnia doktora habilitowanego, zgodnie z komunikatem, o którym mowa w art. 177 ust. 3 pkt 2 ustawy z dnia 3 lipca 2018 r. - Przepisy wprowadzające ustawę – Prawo o szkolnictwie wyższym i nauce (Dz.U. 2018 poz. 1668), albo nadane zgodnie z art. 175 albo 176 tej ustawy.

Dane prezentowane na dzień 31 marca 2023 roku obejmują:

- kategorie naukowe posiadane przez uczelnię w dyscyplinach (liczbę dyscyplin, w których uczelnia poddała się ewaluacji za lata 2017-2021 oraz liczbę dyscyplin z kategorią naukową A+, A, B+, B bądź  $C$ ),
- dziedziny, w których uczelnia posiada uprawnienia do nadawania stopnia doktora habilitowanego (dziedziny obejmujące dyscypliny, w których uczelni przyznano kategorię naukową A+, A lub B+ w ramach ewaluacji za lata 2017-2021 lub w których przyznano uczelni uprawnienia na podstawie Art. 226a. 1. PSWiN),
- dyscypliny, w których uczelni przyznano kategorię naukową A+, A lub B+ w ramach ewaluacji za lata 2017-2021 lub w których przyznano uczelni uprawnienia na podstawie Art. 226a. 1. PSWiN.

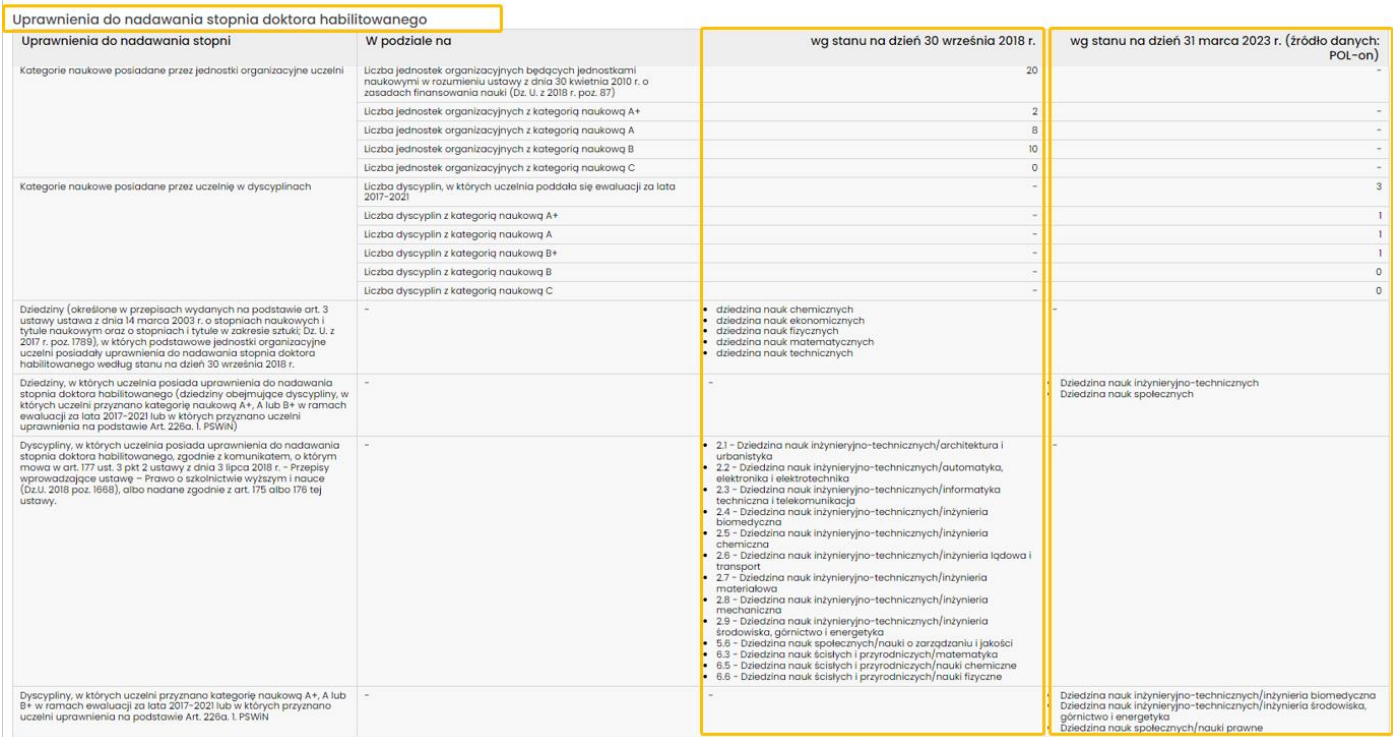

26 kwietnia 2023 r.

Prezentowane dane w tabeli w omawianej sekcji nie są edytowalne. Dane pochodzą z wniosku IDUB oraz systemu POL-on, do którego zostały wprowadzone na podstawie obowiązków sprawozdawczych oraz zostały wprowadzone po przeprowadzeniu ewaluacji jednostek organizacyjnych uczelni i ewaluacji dyscyplin naukowych za lata 2017-2021.

### *Sekcja Podstawowe dane uczelni - wprowadzone przez redaktora*

Sekcja Podstawowe dane uczelni – wprowadzone przez redaktora odnosi się do przychodów z działalności dydaktycznej oraz z działalności badawczej uczelni, a także jej pozostałych przychodów w roku 2018 oraz w roku 2022. Dane w tabeli dotyczące roku 2018 są nieedytowalne, ponieważ zostały pobrane z wniosku IDUB, natomiast wszystkie dane za 2022 rok muszą zostać wprowadzone przez użytkownika.

Wprowadzenie danych za 2022 rok jest możliwe po wybraniu aktywnego linku **Edytuj** znajdującego się przy każdej pozycji, która musi zostać uzupełniona, w kolumnie **Akcje**.

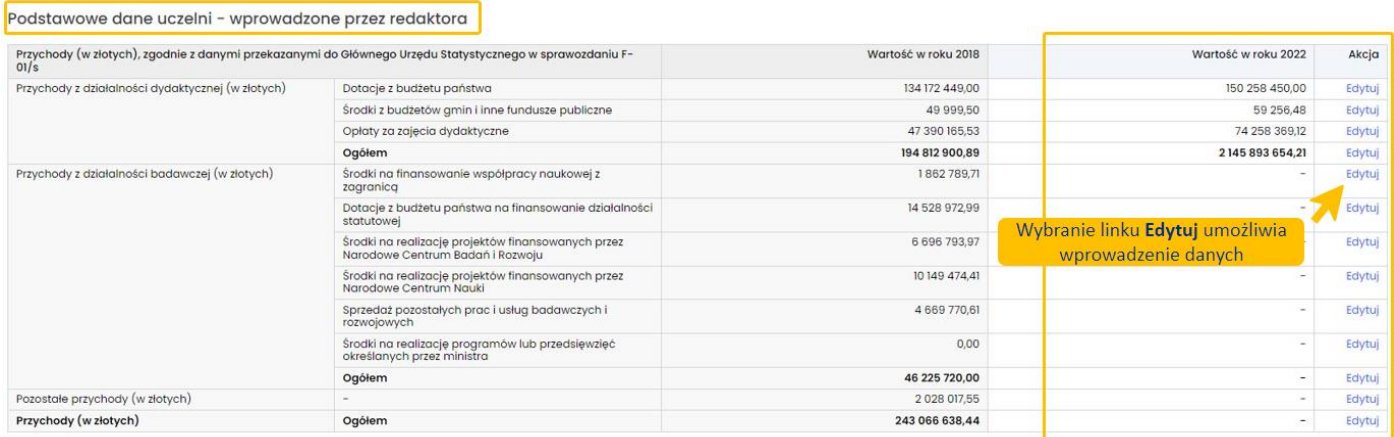

Po wybraniu linku **Edytuj**, system OSF otwiera formularz, w którym należy wprowadzić wartość przychodów oraz zatwierdzić ją przyciskiem **Zapisz**. Wprowadzone dane muszą się zgadzać z danymi przekazanymi do Głównego Urzędu Statystycznego w sprawozdaniu F-01/s.

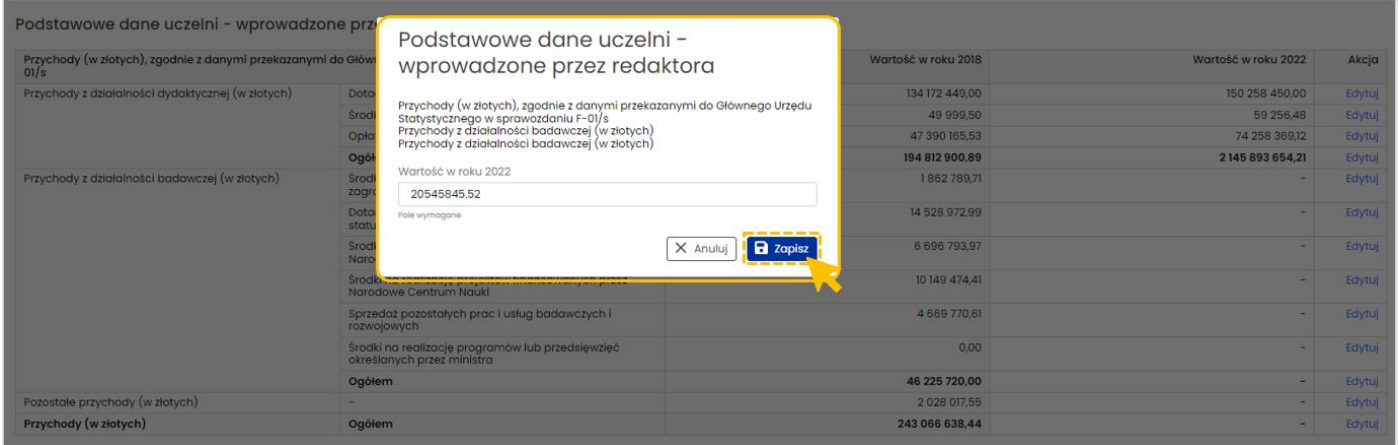

System nie zlicza wartości w polu **Ogółem**, ale sygnalizuje błędy we wprowadzonych danych wyświetlając stosowny komunikat.

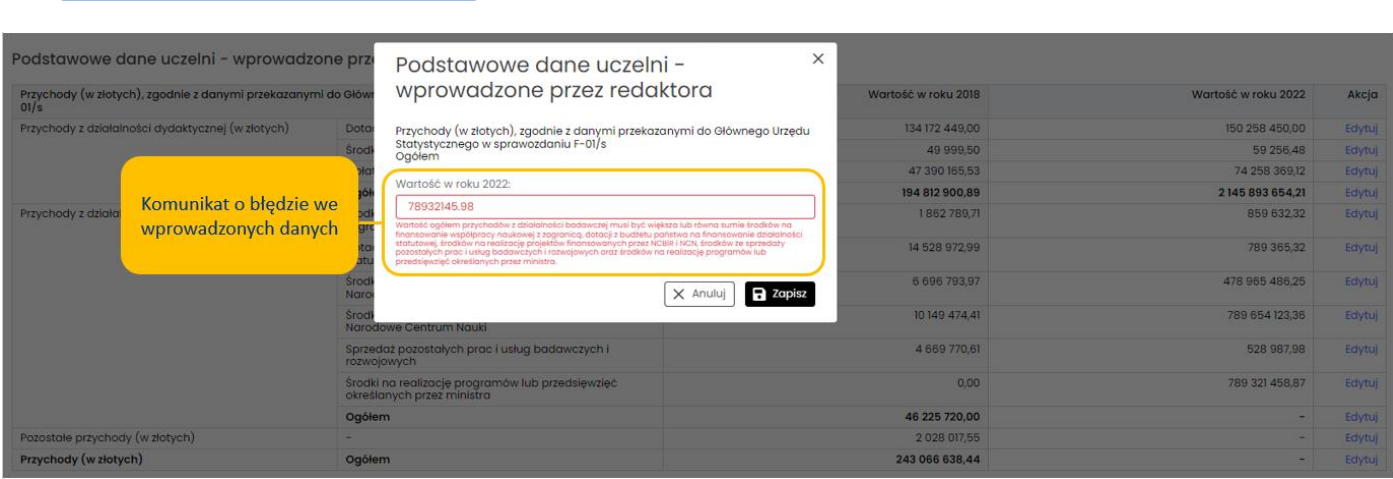

# <span id="page-14-0"></span>Sprawozdanie z realizacji zaplanowanych działań

Zadaniem uczelni jest wprowadzenie w tej zakładce sprawozdania z realizacji poszczególnych zaplanowanych działań w "Harmonogramie realizacji planu i opis planowanych działań w latach 2020-2025 służących realizacji planu" zawartych we wniosku. Obejmuje to opisanie podjętych działań, ich efektów, wysokości poniesionych kosztów oraz osiągniętych kamieni milowych.

Nazwy i opis działań, a także termin rozpoczęcia i termin zakończenia danego działania, pochodzą bezpośrednio z wniosku IDUB i są nieedytowalne. Zadaniem uczelni jest wprowadzenie opisu realizacji tych działań w języku polskim i angielskim, oraz wprowadzenie poniesionych kosztów na te działania według stanu na dzień 31 grudnia 2022 roku.

Wprowadzenie wyżej wymienionych danych możliwe jest po wybraniu aktywnego linku **Edytuj**, dostępnego dla każdego wymienionego działania w kolumnie **Akcje**.

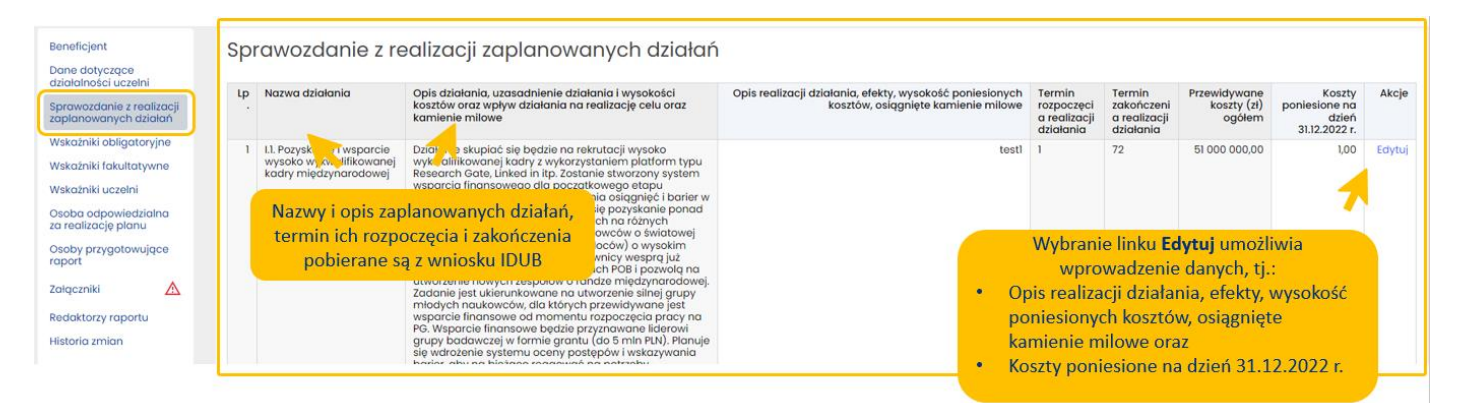

Po wybraniu linku **Edytuj**, system OSF wyświetli formularz do uzupełnienia. Po wprowadzeniu wymaganych opisów i danych, zapisane informacje należy zapisać przyciskiem **Zapisz**.

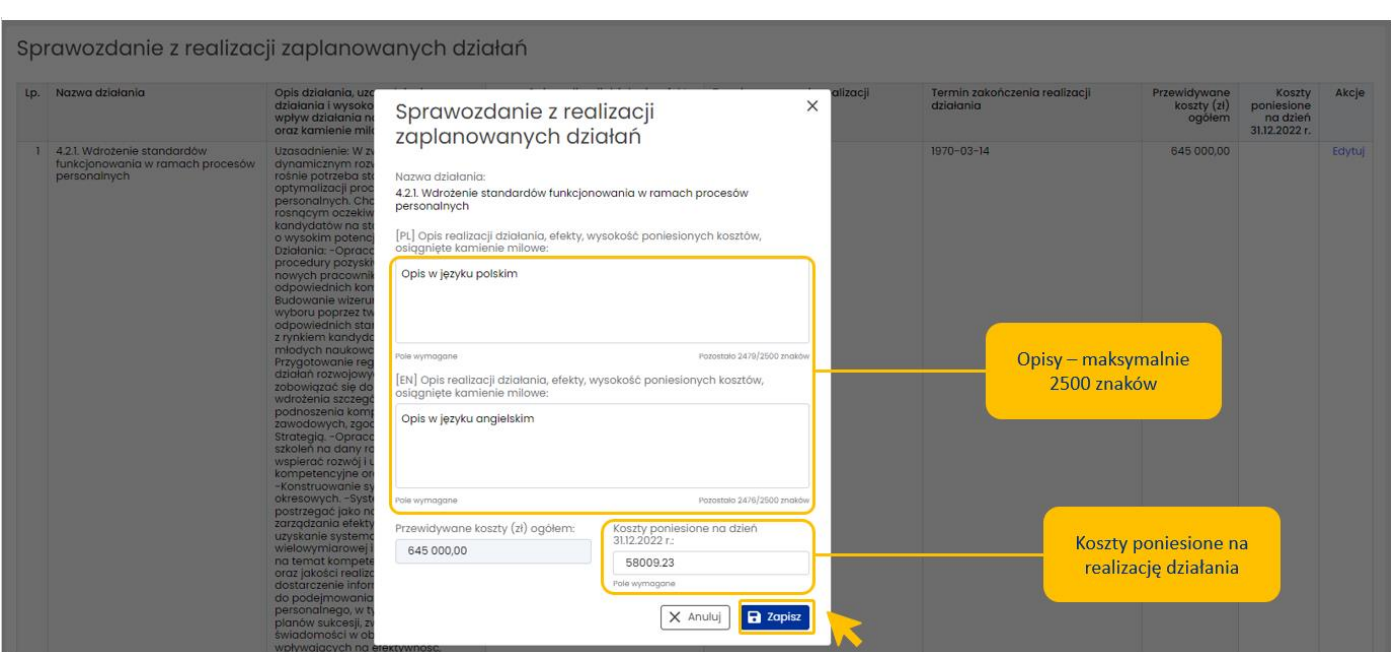

Po wprowadzeniu i zapisaniu danych, system wyświetla stosowny komunikat.

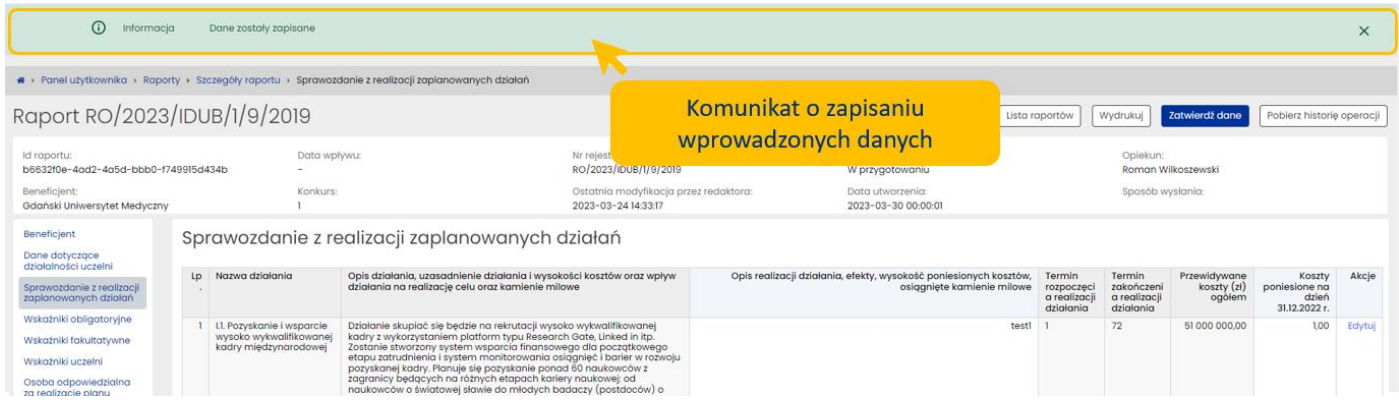

# <span id="page-15-0"></span>Dodawanie załączników do Raportu

W poszczególnych zakładkach Raportu (wskazanych w dalszej części Instrukcji), uczelnia jest zobowiązana do załączenia plików w językach polskim i angielskim. Możliwe jest to z poziomu zakładki **Załączniki**.

Żeby dodać wymagane pliki, należy przejść do zakładki **Załączniki**.

W zakładce Załączniki należy wybrać przycisk **Dodaj**.

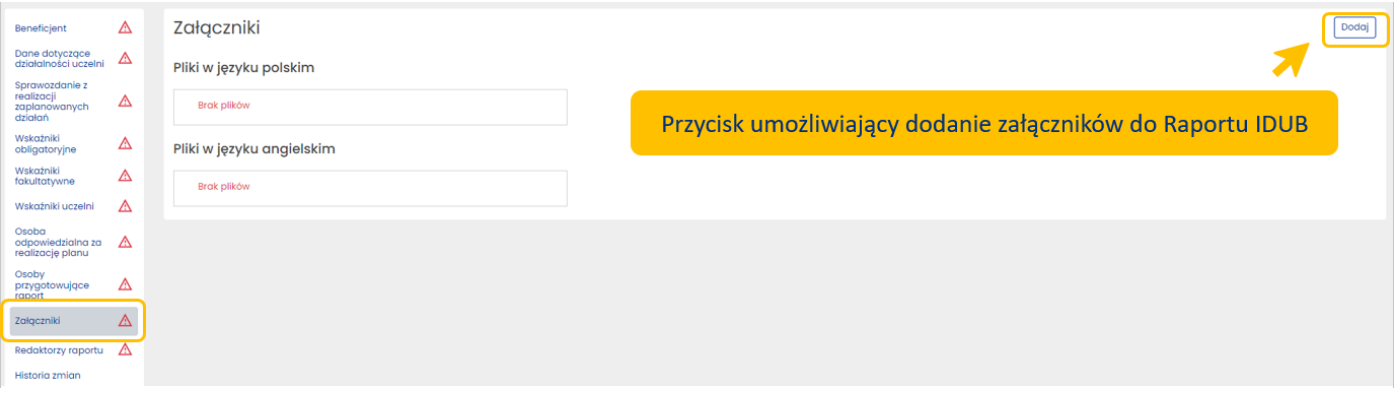

#### 26 kwietnia 2023 r.

Po wybraniu przycisku **Dodaj**, system wyświetli formularz do uzupełnienia. Należy wybrać sekcję, w której ma zostać dołączony plik, określić język, w którym jest sporządzony dany dokument (język polski lub język angielski), dodać opis dołączanego pliku oraz dołączyć plik z dysku. Wprowadzone dane należy zatwierdzić przyciskiem **Zapisz**.

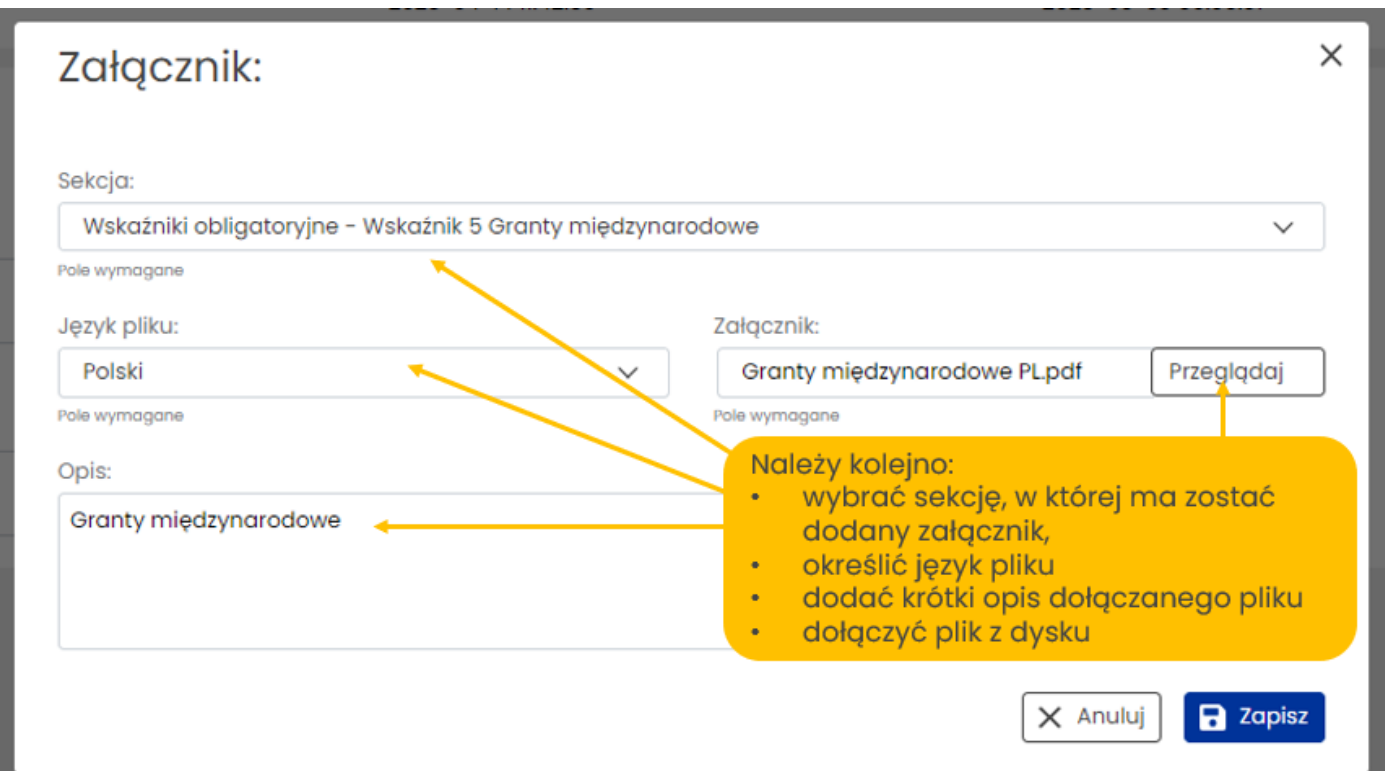

Należy załączać pliki w formacie pdf z możliwością ich przeszukiwania. Jeśli dołączony plik nie będzie przeszukiwalny, system OSF wyświetli komunikat o błędzie.

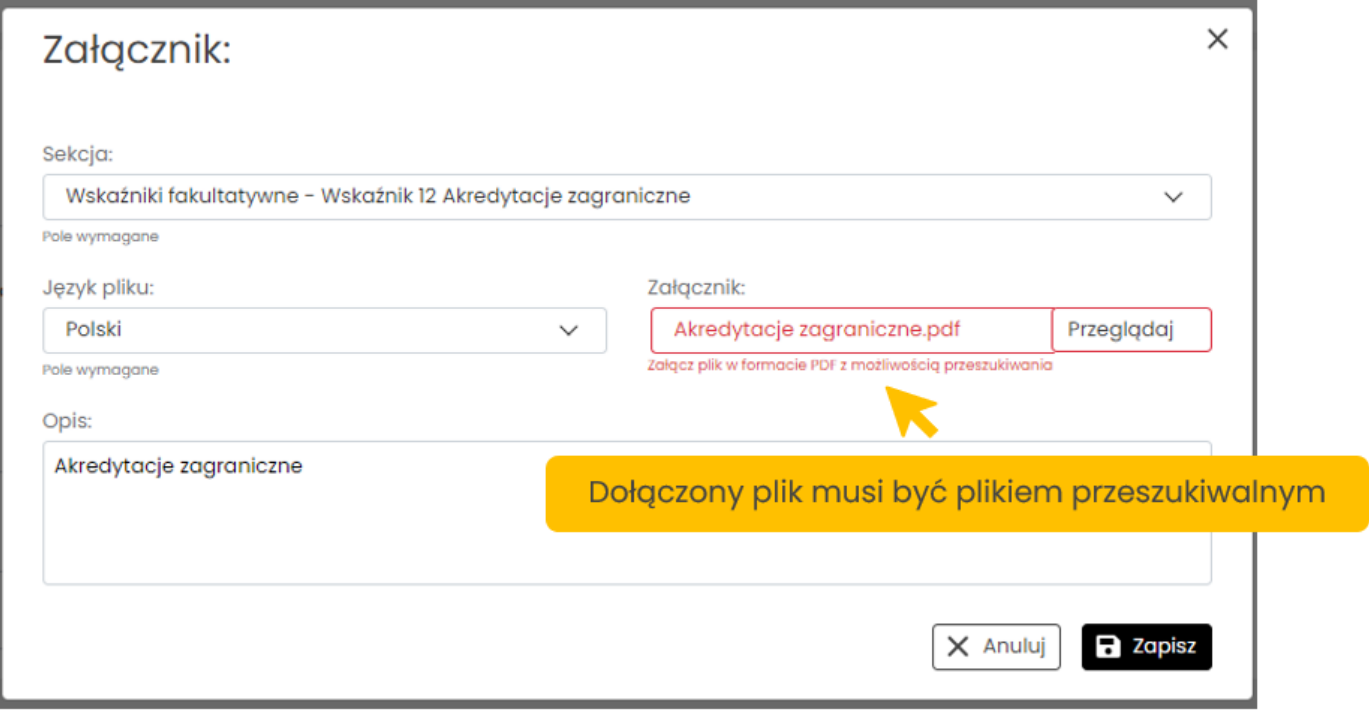

Dodane załączniki widoczne są w zakładce **Załączniki**. Każdy plik można pobrać bądź usunąć w tej zakładce (także w celu dodania nowego pliku).

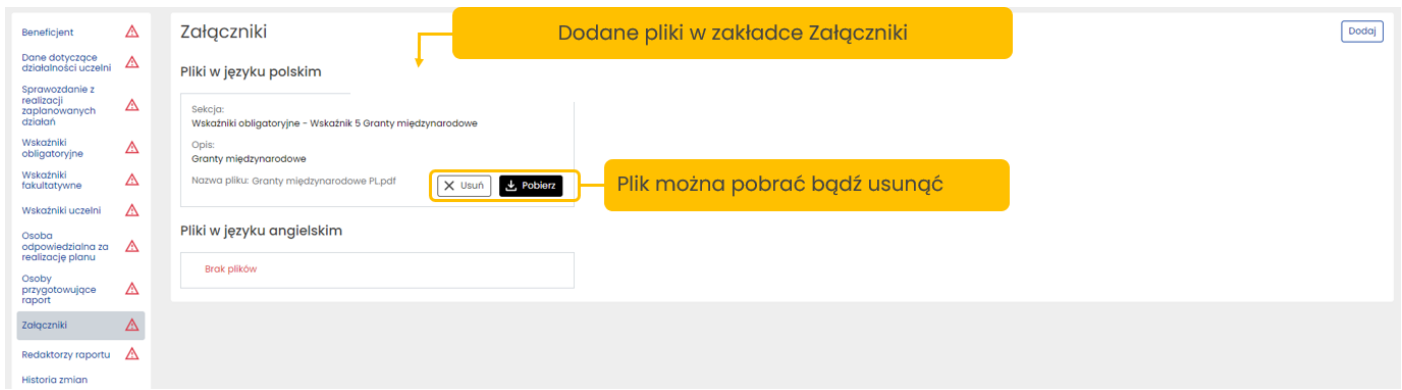

W ten sam sposób dołączamy pliki w pozostałych następujących sekcjach/zakładkach:

- Wskaźniki obligatoryjne Wskaźnik 4 Monografie naukowe w prestiżowych wydawnictwach
- Wskaźniki obligatoryjne Wskaźnik 5 Granty międzynarodowe
- Wskaźniki fakultatywne Wskaźnik 9 Liczba wynalazków opatentowanych za granicą
- Wskaźniki fakultatywne Wskaźnik 10 Liczba wdrożeń
- Wskaźniki fakultatywne Wskaźnik 12 Akredytacje zagraniczne
- Wskaźniki fakultatywne Wskaźnik 13 Publikacje w recenzowanych materiałach z konferencji międzynarodowych
- Pytania otwarte

Dodane pliki w zakładce **Załączniki** widoczne są w zakładkach, do których zostały przypisane.

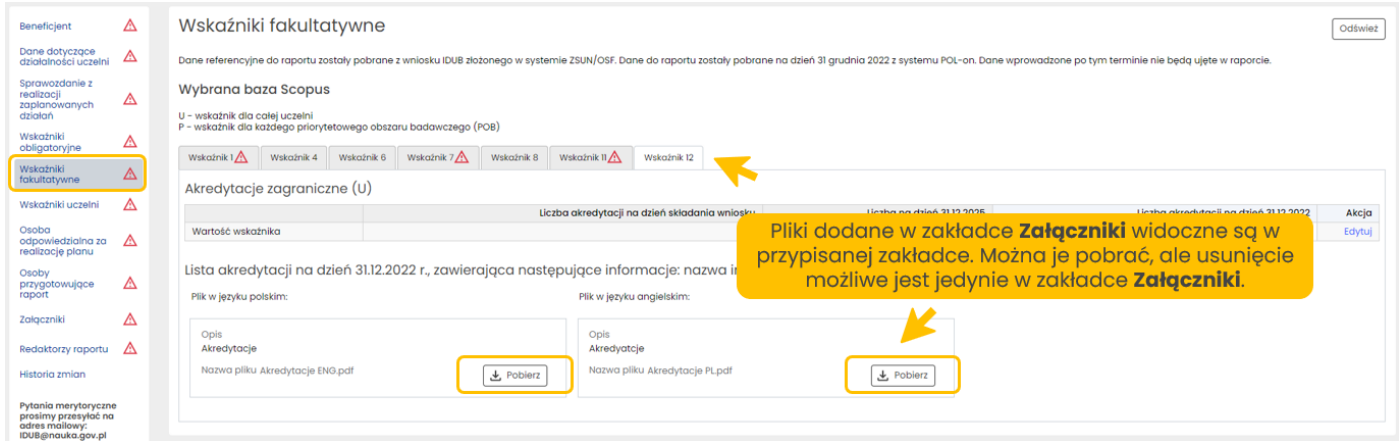

# <span id="page-17-0"></span>Wskaźniki obligatoryjne

Dane referencyjne do Raportu IDUB zostały pobrane z wniosku IDUB złożonego w systemie OSF. Dane do Raportu zostały pobrane na dzień 31 grudnia 2022 z systemu POL-on. Dane wprowadzone po tym terminie nie są ujęte w raporcie.

Wskaźniki obligatoryjne dotyczą następująco:

- Wskaźnik 1: Odsetek artykułów naukowych w górnym decylu (U oraz P) wg wskazanej bazy
- Wskaźnik 2: Znormalizowany wskaźnik cytowań (U oraz P) według wskazanej bazy
- Wskaźnik 3: Odsetek artykułów naukowych we współpracy międzynarodowej (P) wg wskazanej bazy
- Wskaźnik 4: Monografie naukowe w prestiżowych wydawnictwach (P)
- Wskaźnik 5: Granty międzynarodowe (P)
- Wskaźnik 6: Otwartość polityki kadrowej (U)
- Wskaźnik 7: Relacja liczby studentów do liczby nauczycieli akademickich (U)

**U** oznacza wskaźnik dla całej uczelni, natomiast **P** oznacza wskaźnik dla każdego priorytetowego obszaru badawczego (**POB**).

Dane dotyczące wskaźników podaje się w następujących liczbach:

- Wskaźnik 1: liczba zmiennoprzecinkowa, z znakiem %
- Wskaźnik 2: liczba zmiennoprzecinkowa
- Wskaźnik 3: liczba zmiennoprzecinkowa, z znakiem %
- Wskaźnik 4: liczba całkowita
- Wskaźnik 5: liczba całkowita
- Wskaźnik 6: liczba zmiennoprzecinkowa
- Wskaźnik 7: liczba zmiennoprzecinkowa

Dodawanie wartości dla poszczególnych wskaźników jest możliwe po wybraniu aktywnego linku **Edytuj**, znajdującego się w prawej części każdej z tabel, w kolumnie **Akcja**. Dotyczy to danych dla **Wskaźnika 1**, **Wskaźnika 2** oraz **Wskaźnika 3**.

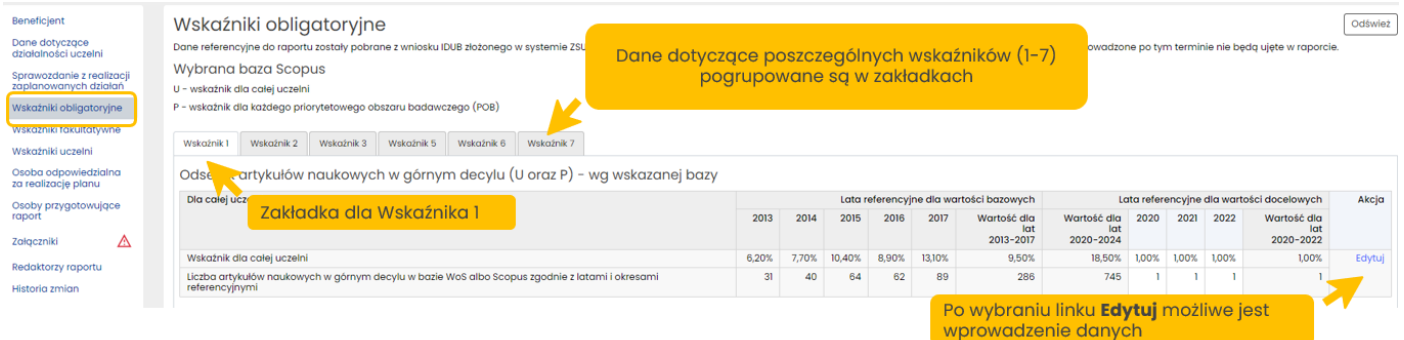

Po wybraniu linku **Edytuj** w kolumnie **Akcje** w zakładce dla danego wskaźnika, system otwiera formularz, który należy uzupełnić odpowiednimi danymi oraz zatwierdzić przyciskiem **Zapisz**.

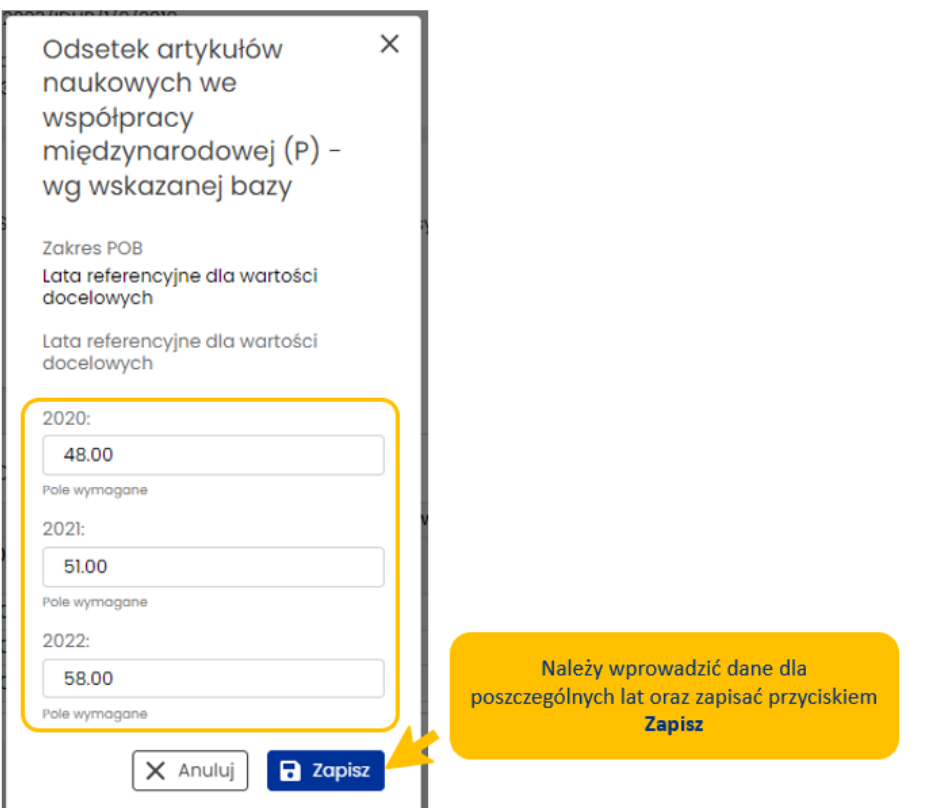

W analogiczny sposób, za pomocą formularza uruchamianego linkiem **Edytuj**, użytkownik wprowadza dane liczbowe dla wszystkich wskaźników.

W przypadku **Wskaźnika 4** należy wprowadzić liczbę monografii naukowych opublikowanych w prestiżowych wydawnictwach, według wybranej bazy, dla każdego priorytetowego obszaru badawczego (POB). Dla tego wskaźnika niezbędne jest także dołączenie plików z listą monografii naukowych wydanych w latach 2021- 2022, opatrzonych podstawowymi danymi biograficznymi, w tym nazwami wydawnictwa. Listę tę należy sporządzić w języku polskim i angielskim, a pliki dodać w zakładce **Załączniki**.

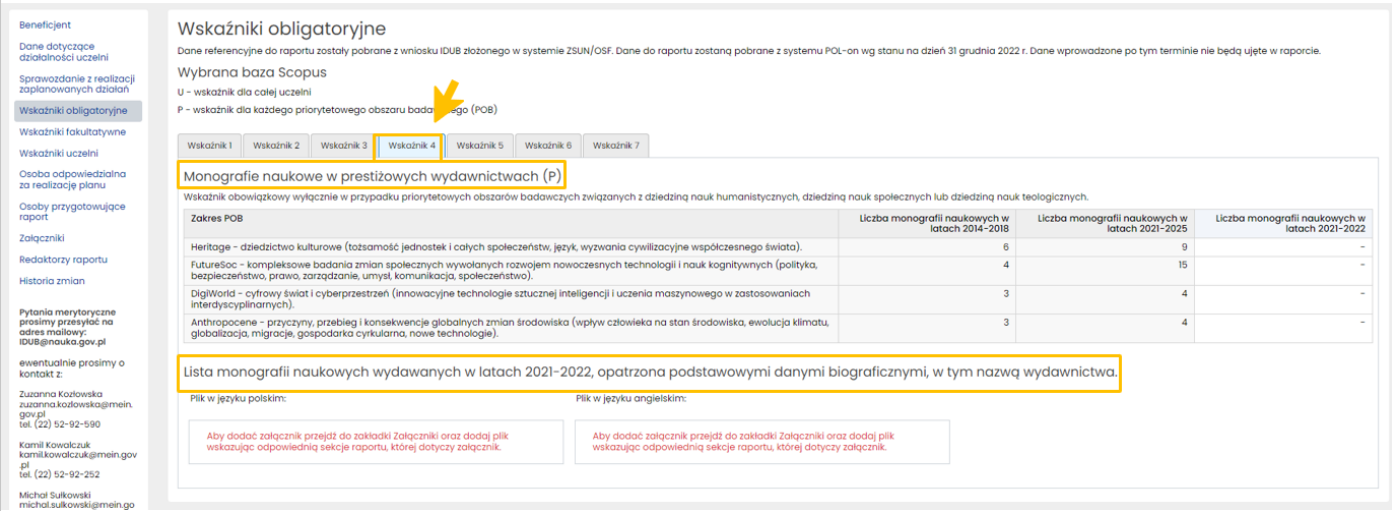

W przypadku **Wskaźnika 5** należy wskazać najważniejsze granty uzyskane w latach 2021-2022, poprzez dodanie ich do tabeli za pomocą przycisku **Dodaj grant**.

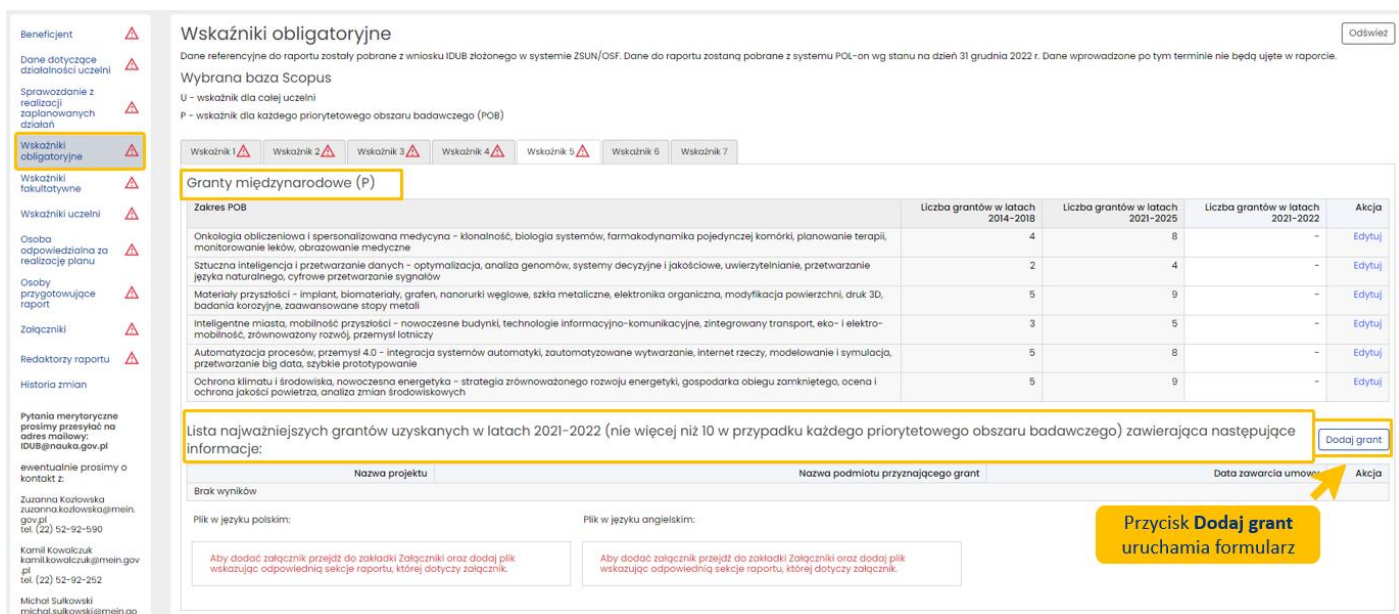

Liczba grantów dla każdego priorytetowego obszaru badawczego nie może przekroczyć 10.

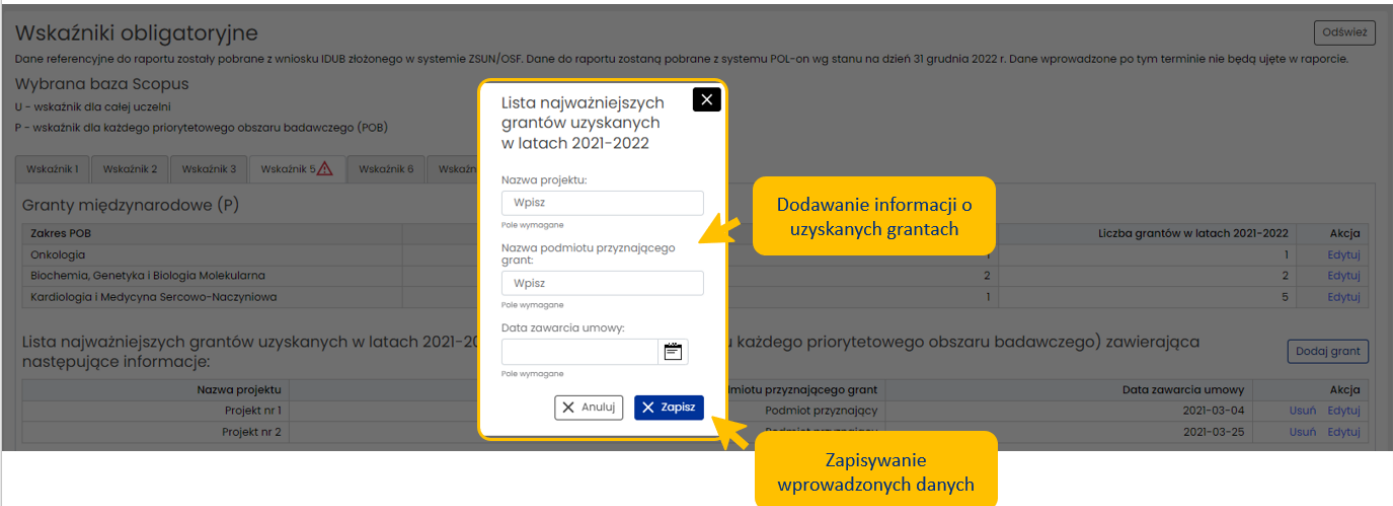

Dla **Wskaźnika 5** należy także dołączyć plik z listą najważniejszych grantów uzyskanych w latach 2021-2022. Pliki, w języku polskim i języku angielskim, należy zamieścić w zakładce **Załączniki**. W pliku możliwe jest umieszczenie większej ilości informacji niż na liście, jak przykładowo okres realizacji grantu, przyznana kwota finansowania, cel podjętych działań, rezultaty realizowanego projektu.

Dodane pliki są widoczne w sekcji dotyczącej Wskaźnika 5, w zakładce **Wskaźniki obligatoryjne**.

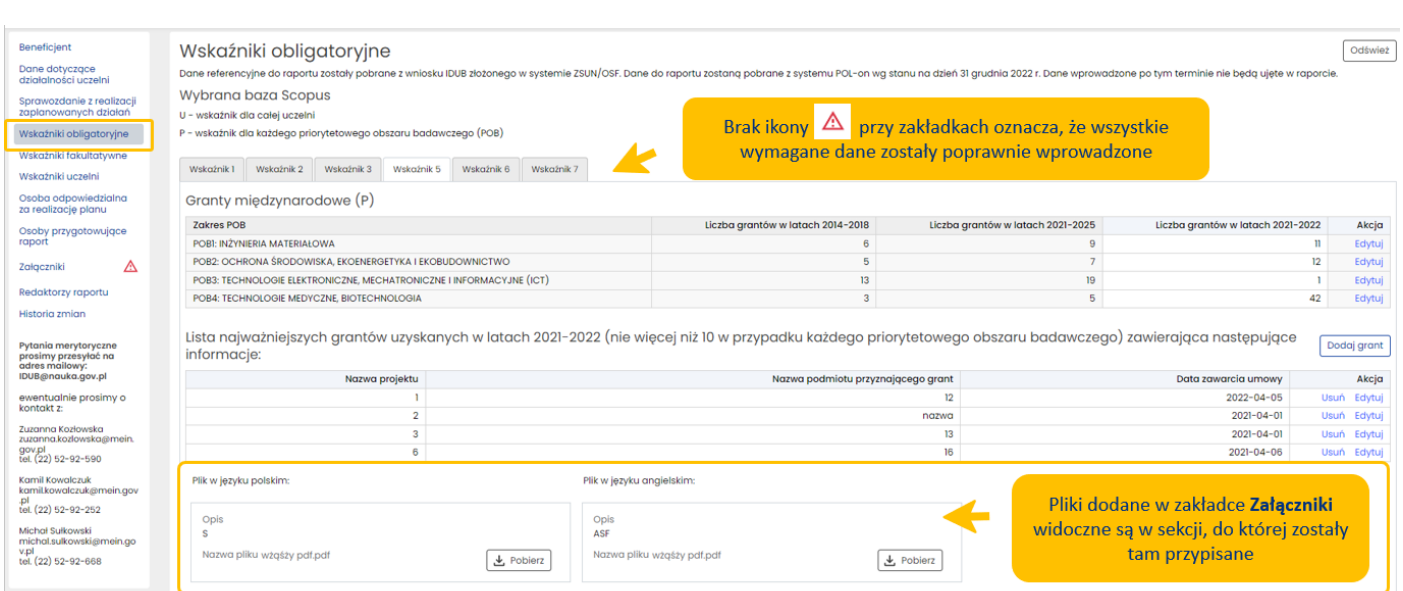

Dane dla **Wskaźnika 6**, dotyczącego otwartości kadrowej uczelni, pobierane są w wniosku IDUB oraz uzupełniane przez uczelnię. Dane z POL-on nie są edytowalne, można je jedynie odświeżyć, po aktualizacji danych w systemie źródłowym.

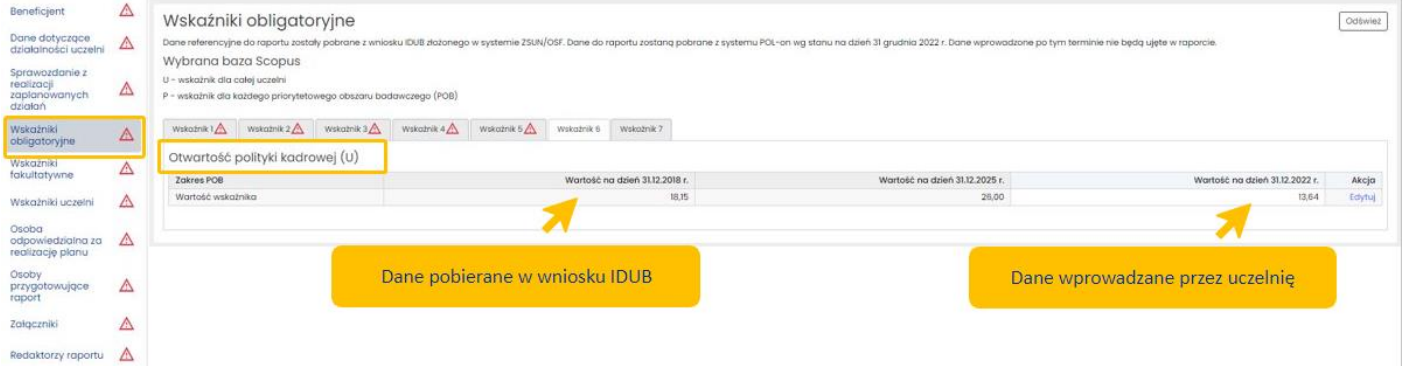

Żeby wprowadzić wartość na dzień 31.12.2022 roku należy w kolumnie **Akcje** wybrać link **Edytuj**, wprowadzić wartość wskaźnika i zatwierdzić przyciskiem **Zapisz**.

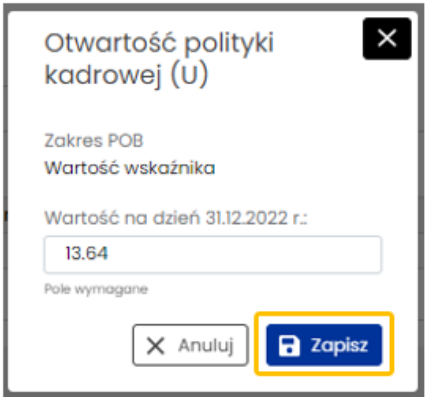

Dane do **Wskaźnika 7** dotyczące relacji liczby studentów do liczby nauczycieli akademickich, pobierane są z wniosku IDUB oraz z systemu POL-on.

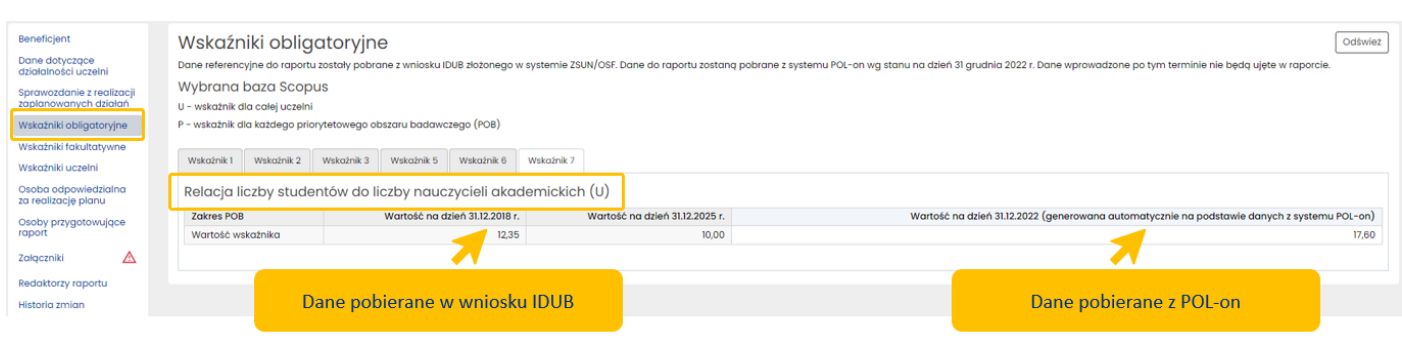

# <span id="page-22-0"></span>Wskaźniki fakultatywne

Podobnie jak w przypadku wskaźników obligatoryjnych, dane referencyjne do Raportu IDUB zostały pobrane z wniosku IDUB złożonego w systemie OSF. Dane do Raportu zostały pobrane na dzień 31 grudnia 2022 z systemu POL-on. Dane wprowadzone po tym terminie nie są ujęte w raporcie.

Wskaźniki fakultatywne dotyczą następująco:

- Wskaźnik 1: Znormalizowany wskaźnik cytowań dla artykułów naukowych we współpracy międzynarodowej (P) - wg wskazanej bazy
- Wskaźnik 2: Seal of excellence (P)
- Wskaźnik 3: Centra doskonałości (U)
- Wskaźnik 4: Umiędzynarodowienie kadry (U)
- Wskaźnik 5: Odsetek stopni doktora nadanych cudzoziemcom (U oraz P)
- Wskaźnik 6: Umiędzynarodowienie doktorantów (U)
- Wskaźnik 7: Liczba artykułów naukowych autorstwa doktorantów opublikowanych w czasopismach znajdujących się w górnym kwartylu pod względem liczby cytowań do liczby doktorantów – wg wskazanej bazy
- Wskaźnik 8: Umiędzynarodowienie studiów (U)
- Wskaźnik 9: Liczba wynalazków opatentowanych za granicą (U)
- Wskaźnik 10: Liczba wdrożeń (U)
- Wskaźnik 11: Przychody z komercjalizacji (U)
- Wskaźnik 12: Akredytacje zagraniczne (U)
- Wskaźnik 13: Publikacje w recenzowanych materiałach z konferencji międzynarodowych (P)

**U** oznacza wskaźnik dla całej uczelni, natomiast **P** oznacza wskaźnik dla każdego priorytetowego obszaru badawczego (**POB**).

Wskaźnik 13 dotyczy przypadku priorytetowych obszarów badawczych związanych z dyscyplinami naukowymi "informatyka" lub "informatyka techniczna i telekomunikacja".

Dane dotyczące wskaźników podaje się w następujących liczbach:

- Wskaźnik 1: liczba zmiennoprzecinkowa
- Wskaźnik 2: nie występuje w formularzu raportu
- Wskaźnik 3: liczba całkowita
- Wskaźnik 4: liczba zmiennoprzecinkowa
- Wskaźnik 5: liczba zmiennoprzecinkowa ze znakiem %

#### 26 kwietnia 2023 r.

- Wskaźnik 6: liczba zmiennoprzecinkowa
- Wskaźnik 7: liczba zmiennoprzecinkowa
- Wskaźnik 8: liczba zmiennoprzecinkowa
- Wskaźnik 9: liczba całkowita
- Wskaźnik 10: liczba całkowita
- Wskaźnik 11: liczba zmiennoprzecinkowa
- Wskaźnik 12: liczba całkowita
- Wskaźnik 13: liczba całkowita

Każda uczelnia raportuje wyłącznie te wskaźniki, które wskazała we wniosku.

Dodawanie wartości dla poszczególnych wskaźników możliwe po wybraniu aktywnego linku **Edytuj**, znajdującego się w prawej części każdej z tabel dla każdego ze wskaźników, w kolumnie **Akcja**. Jest to analogiczne do czynności dodawania wartości liczbowych dla wskaźników obligatoryjnych, opisanych powyżej w punkcie **Wskaźniki obligatoryjne**.

W przypadku Wskaźnika 9, Wskaźnika 10, Wskaźnika 12 oraz Wskaźnika 13 należy dodać pliki.

Dla Wskaźnika 9 są to dwa pliki z listą wynalazków, na które pierwszy zagraniczny patent został przyznany w okresie referencyjnym (2021-2022), zawierającą tytuł wynalazku, imię i nazwisko twórcy wynalazku, numer patentu, nazwę podmiotu udzielającego patentu, datę przyznania patentu, link do strony patentu w serwisie podmiotu udzielającego patentu - w języku polskim i w języku angielskim.

Dla Wskaźnika 10 są to dwa pliki z listą najważniejszych wynalazków wdrożonych po raz pierwszy w latach 2021–2022, na które uczelnia uzyskała patenty za granicą, zawierająca tytuł wynalazku, numer patentu, miejsce i rok wdrożenia wynalazku, nazwę podmiotu wdrażającego i opis wdrożenia - plik w języku polskim i w języku angielskim.

Dla Wskaźnika 12 są to dwa pliki z listą akredytacji na dzień 31 grudnia 2022 roku, zawierającą następujące informacje: nazwa instytucji akredytującej, data przyznania akredytacji - w języku polskim i w języku angielskim.

Dla Wskaźnika 13 są to dwa pliki z listą artykułów naukowych, opatrzoną podstawowymi danymi bibliograficznymi, opublikowanych w latach 2020-2022 w recenzowanych materiałach z konferencji międzynarodowych, którym w rankingu CORE przyznano kategorię A\* w roku opublikowania artykułu - plik w języku polskim i w języku angielskim.

Pliki można dodać jedynie z poziomu zakładki **Załączniki**. Proces dodawania załączników został opisany powyżej w punkcie **Dodawanie załączników do Raportu**.

W zakładce **Wskaźniki fakultatywne**, dla danego podmiotu, znajdują się tylko te wskaźniki, które zostały zadeklarowane przez ten podmiot we wniosku.

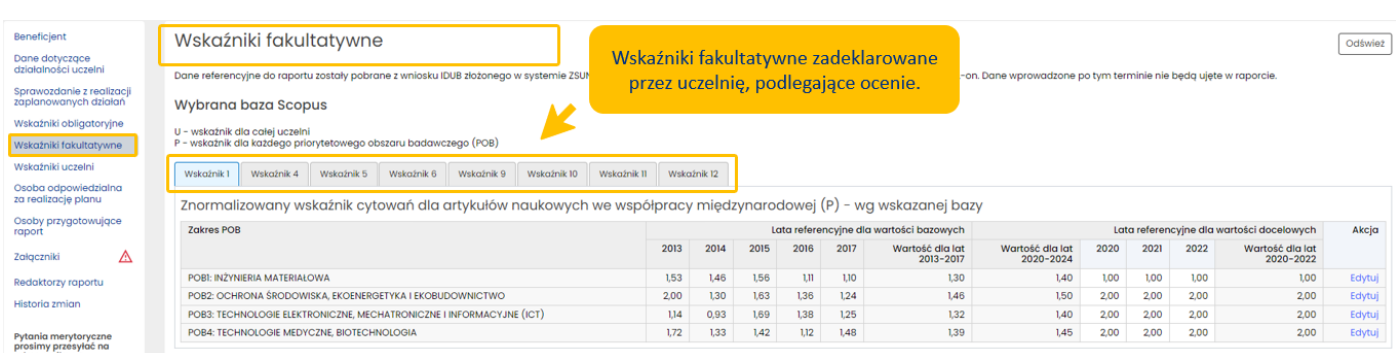

# <span id="page-24-0"></span>Wskaźniki uczelni

Dla każdego z zadeklarowanych przez uczelnię we wniosku IDUB wskaźników, należy sprawozdać jego bieżącą wartość oraz moment, na który jest ona aktualna (co do zasady, na dzień 31 grudnia 2022 roku). Wartości wprowadzane są w języku polskim i w języku angielskim. W zależności od charakteru wskaźnika mogą być wprowadzone różne formy wartości, np. procentowe, liczbowe bądź liczbowo-tekstowe. Pole może zawierać maksymalnie 250 znaków.

Wartości wprowadzane są dla wskaźników przyjętych we wniosku IDUB, stąd też rodzaj i opis wskaźników (w kolumnach: Nazwa wskaźnika, Dodatkowe informacje), oraz lata referencyjne dla wartości bazowych 2014-2018 a także lata referencyjne dla wartości docelowych 2020-2025 pobierane są z wniosku IDUB. Uczelnia uzupełnia wartości za lata 2020-2022.

Wprowadzenie danych możliwe jest po wybraniu aktywnego linku **Edytuj**, dostępnego po prawej stronie tabeli, w kolumnie **Akcje**.

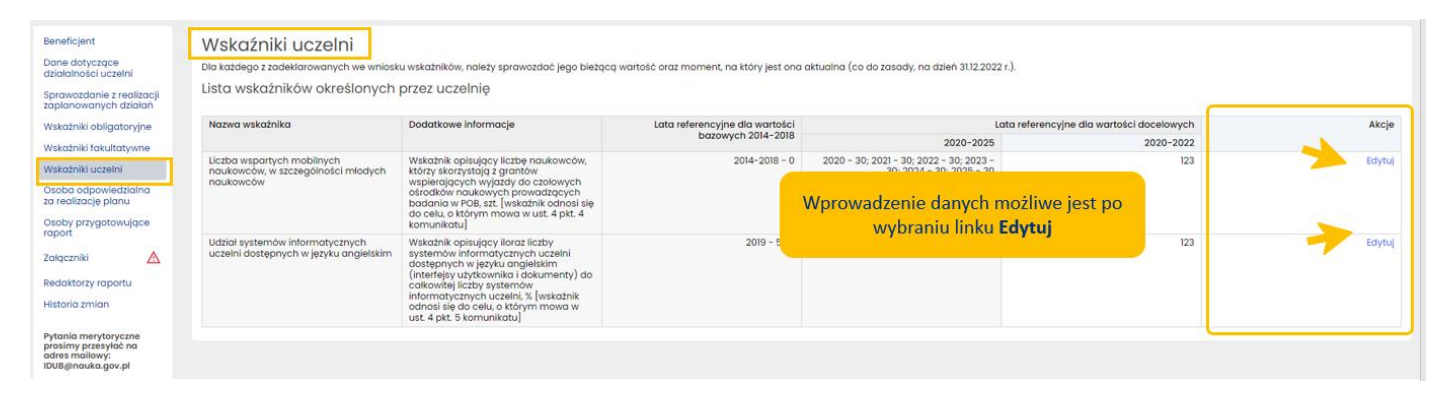

Wybranie linku **Edytuj** dla danego wskaźnika, uruchamia formularz, w którym użytkownik wprowadza wartości dla danego wskaźnika oraz zapisuje je przyciskiem **Zapisz**.

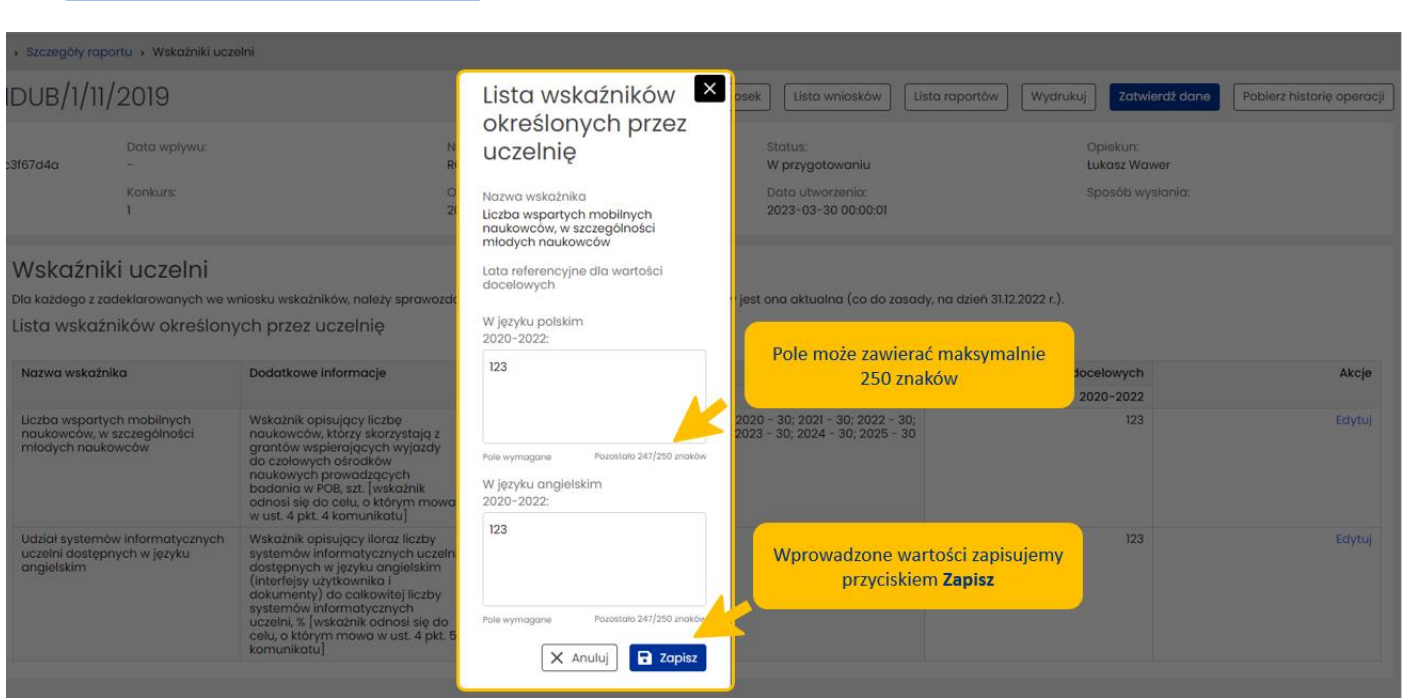

# <span id="page-25-0"></span>Osoba odpowiedzialna za realizację planu

W zakładce **Osoba odpowiedzialna za realizację planu** należy wpisać dane dotyczące osoby, która jest w uczelni odpowiedzialna za realizację planu określonego we wniosku IDUB. Dane osoby odpowiedzialnej nie są przenoszone z wniosku IDUB.

Uzupełnienie bądź zmiana obowiązkowych danych są możliwe po wybraniu przycisku **Edytuj**.

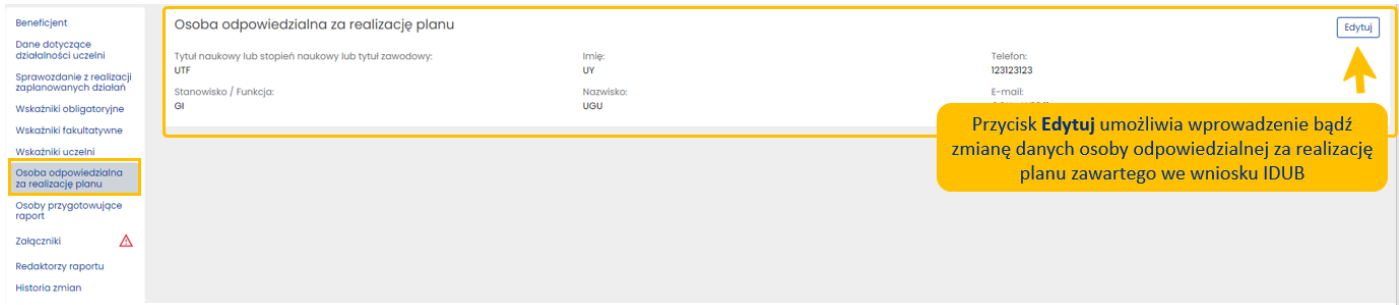

Po wybraniu przycisku **Edytuj** system OSF wyświetla formularz do wprowadzenia danych. Wprowadzone dane należy zapisać przyciskiem **Zapisz**.

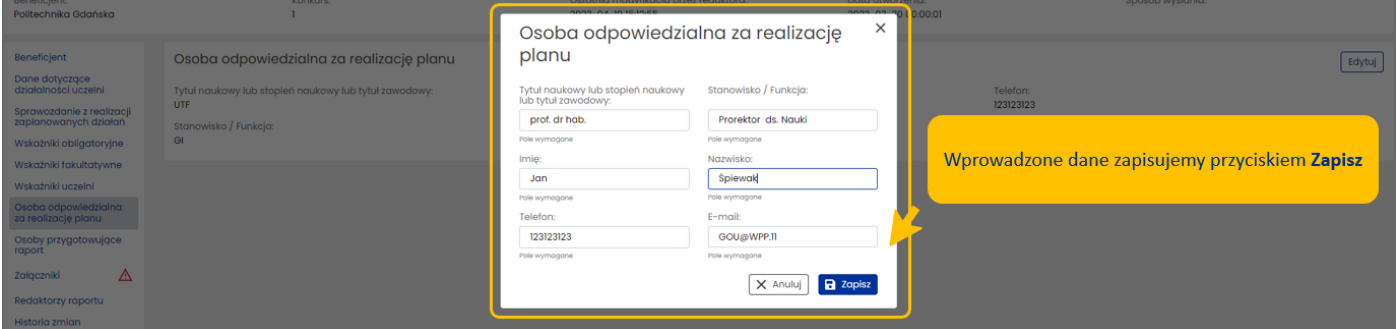

#### 26 kwietnia 2023 r.

# <span id="page-26-0"></span>Osoby przygotowujące raport

W zakładce **Osoby przygotowujące raport** należy wpisać dane dotyczące osoby, która przygotowywała Raport IDUB (osoba do kontaktu z MEiN w sprawie danych w Raporcie) oraz dane dotyczące osoby, która jest upoważniona do podpisania Raportu IDUB. Dane tych osób nie są przenoszone z wniosku IDUB i są obowiązkowe.

Uzupełnienie bądź zmiana obowiązkowych danych jest możliwe po wybraniu przycisku **Edytuj**, znajdującego się w poszczególnych sekcjach tej zakładki.

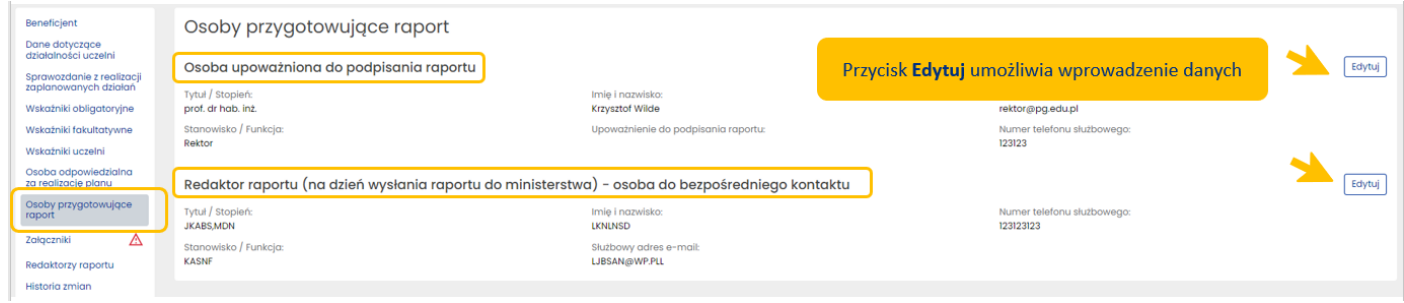

Jeśli kierownik podmiotu składającego Raport IDUB podpisuje raport, możliwe jest skopiowanie jego danych w formularzu za pomocą przycisku **Kopiuj dane kierownika podmiotu**.

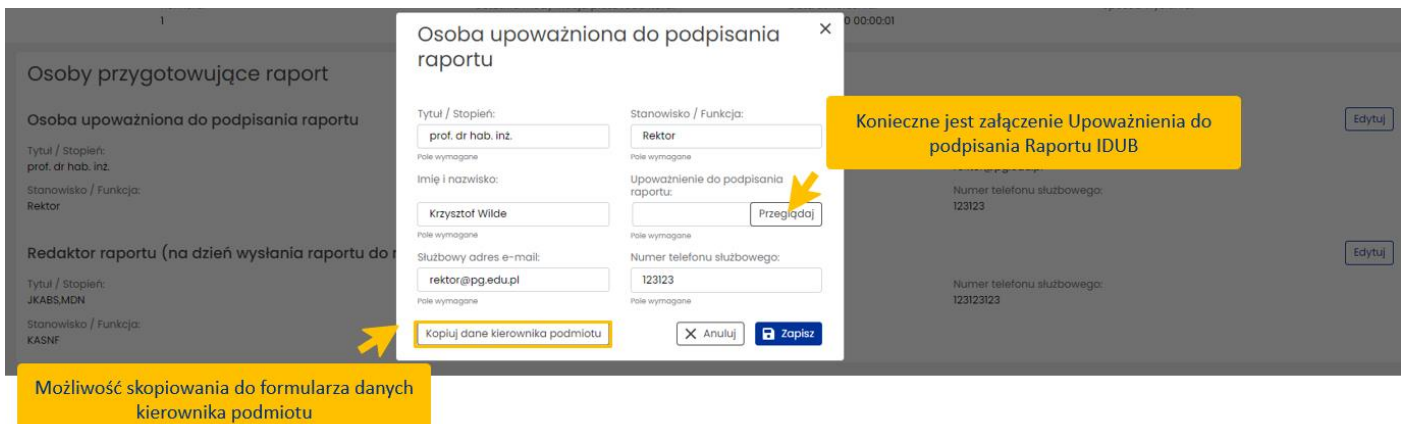

Wprowadzone dane w obydwu sekcjach zapisujemy przyciskiem **Zapisz**.

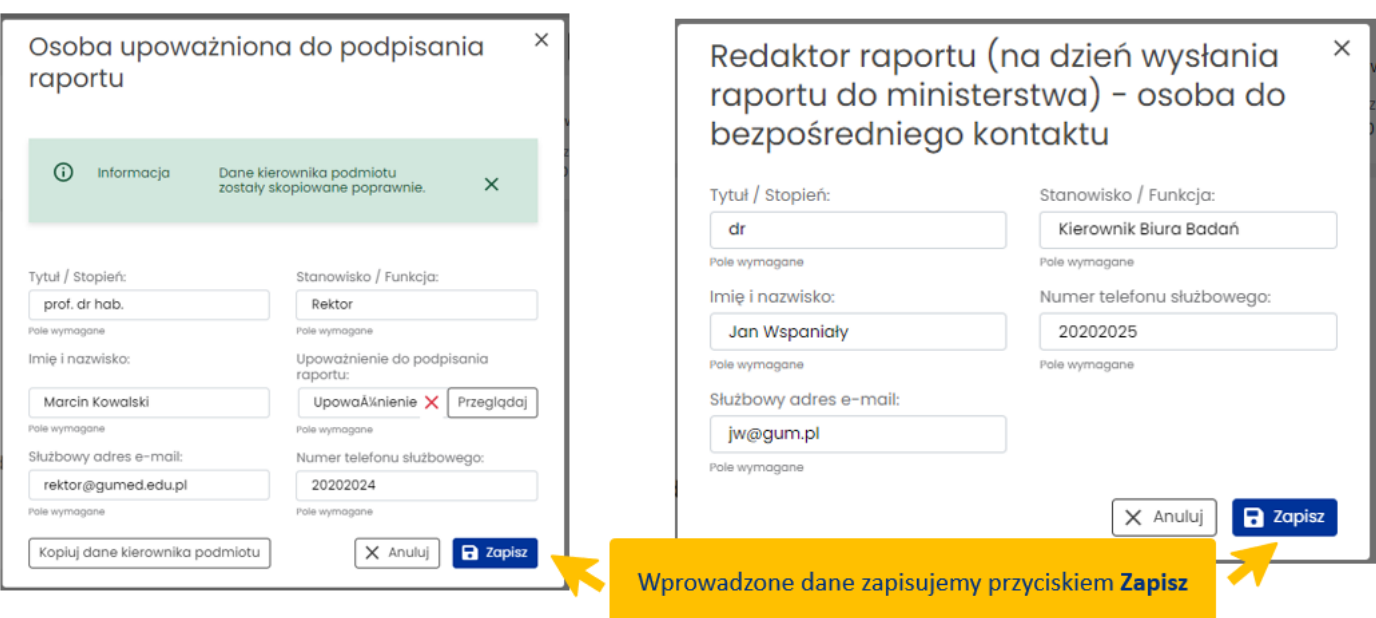

# <span id="page-27-0"></span>Obowiązkowe załączniki

Wszystkie dodane pliki (oprócz **Upoważnienia do podpisania raportu**) widoczne są w zakładce **Załączniki** oraz w zakładkach, do których zostały one przypisane. Dodawanie plików w zakładce **Załączniki** zostało opisane w punkcie **Wskaźniki obligatoryjne**.

Maksymalny rozmiar jednego załącznika to 20 MB, natomiast dozwolony maksymalny rozmiar wszystkich plików łącznie to 100 MB suma dodanych załączników per raport. Pliki muszą być dołączone w formacie pdf z możliwością przeszukiwania ich treści.

Do Raportu IDUB, uczelnia dodaje także jako załącznik plik, w którym określa główne osiągnięcia oraz najważniejsze wyzwania związane z wdrażaniem założonego strategicznego planu rozwoju uczelni, a także przedstawia wszelkie istotne zmiany (o ile jakiekolwiek wprowadzono) względem pierwotnego planu, cel ich wprowadzenia oraz zakładany efekt - w języku polskim i angielskim. Załącznik w formie pliku pdf nie może przekroczyć rozmiaru dwóch znormalizowanych stron maszynopisu. Dodawany jest w zakładce **Załączniki** w sekcji **Pytanie otwarte**.

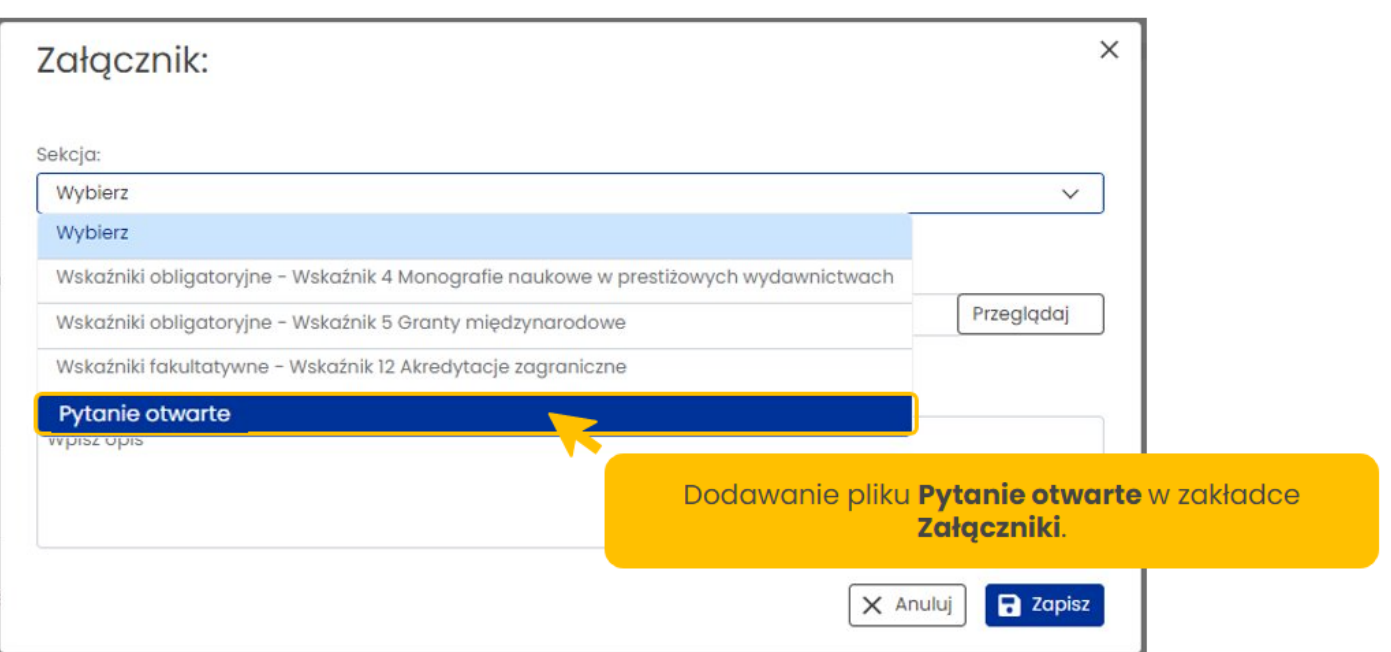

Jest to załącznik obowiązkowy. Informacja o konieczności jego dołączenia umieszczona jest w piśmie przewodnim informującym o włączeniu modułu raportowego, skierowanym do uczelni.

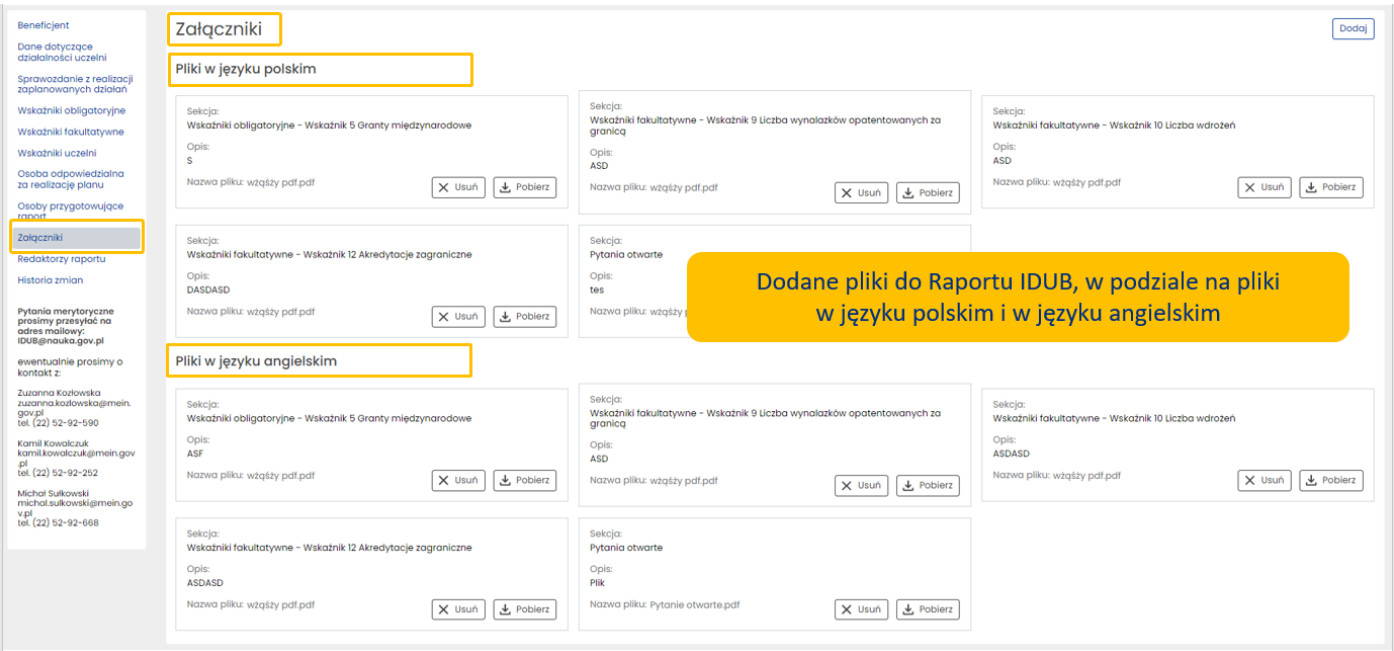

Usunięcie danego pliku i dodanie nowego pliku możliwe jest tylko z poziomu zakładki **Załączniki**.

# <span id="page-28-0"></span>Redaktorzy raportu

W zakładce **Redaktorzy raportu** należy wpisać dane dotyczące osób, które przygotowywały Raport IDUB: Redaktora głównego oraz Redaktora pomocniczego. Dane tych osób nie są przenoszone z wniosku IDUB i są obowiązkowe.

Uzupełnienie bądź zmiana obowiązkowych danych jest możliwe po wybraniu przycisku **Edytuj**, znajdującego się w poszczególnych sekcjach tej zakładki.

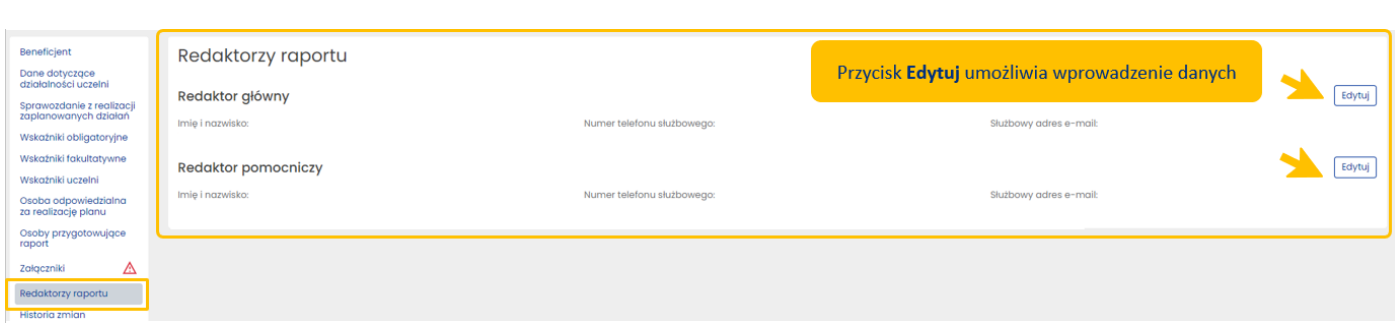

Po wpisaniu danych redaktorów Raportu IDUB, zapisujemy je za pomocą przycisku **Zapisz**.

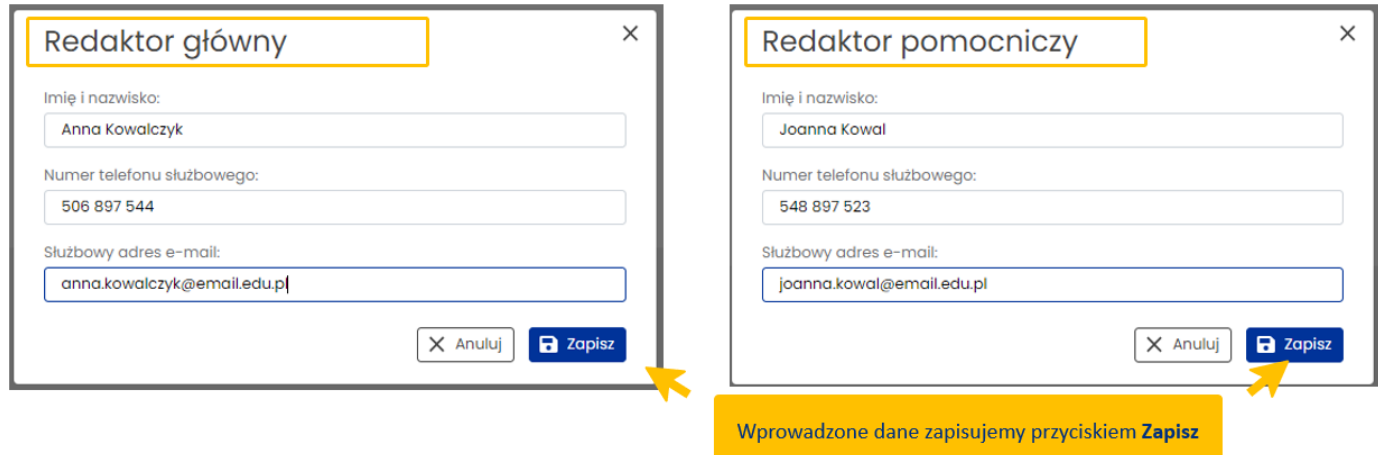

## <span id="page-29-0"></span>Historia zmian

Historia zmian jest generowana automatycznie na podstawie dokonywanych zmian w Raporcie IDUB. Historia zmian obejmuje zmiany w statusach Raportu oraz informacje o osobach dokonujących zmiany.

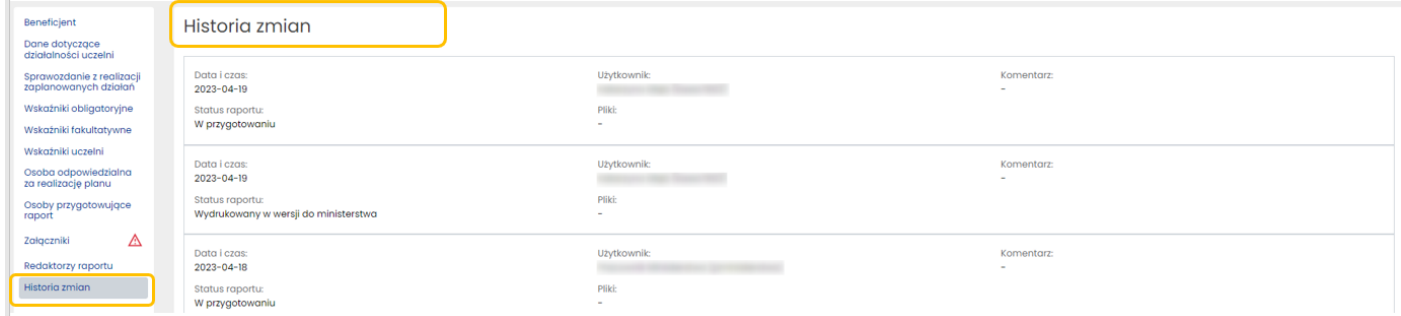

# <span id="page-29-1"></span>Zatwierdzanie danych w Raporcie IDUB

Niekompletność danych w Raporcie jest sygnalizowana przez system za pomocą ikonki ostrzegawczej, pojawiającej się przy zakładce, która wymaga uwagi użytkownika.

Δ

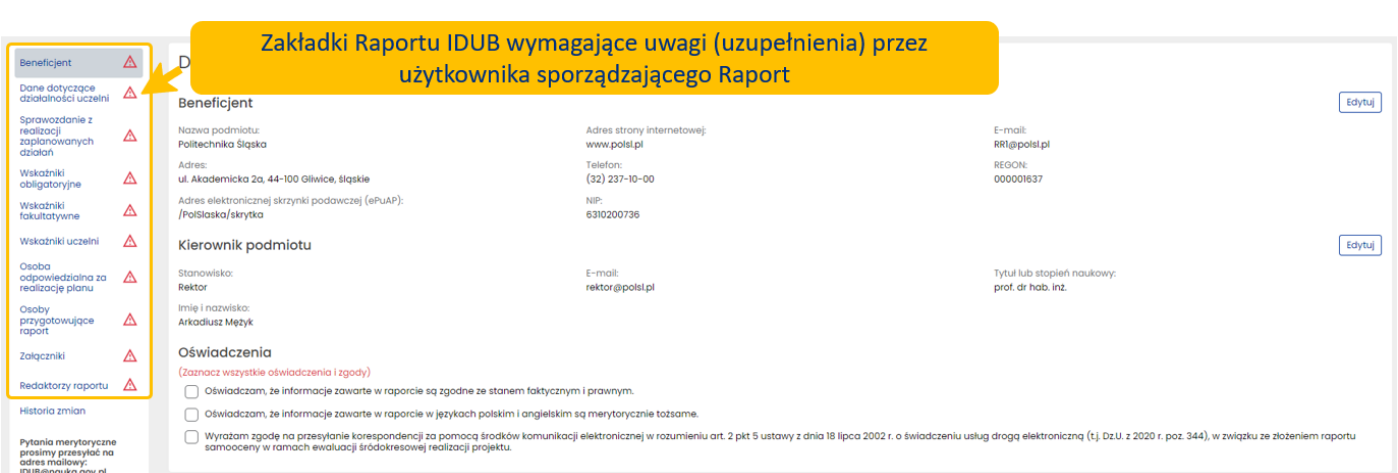

Użytkownik może sprawdzić kompletność Raportu, wybierając przycisk **Zatwierdź dane**, znajdujący się w panelu górnym.

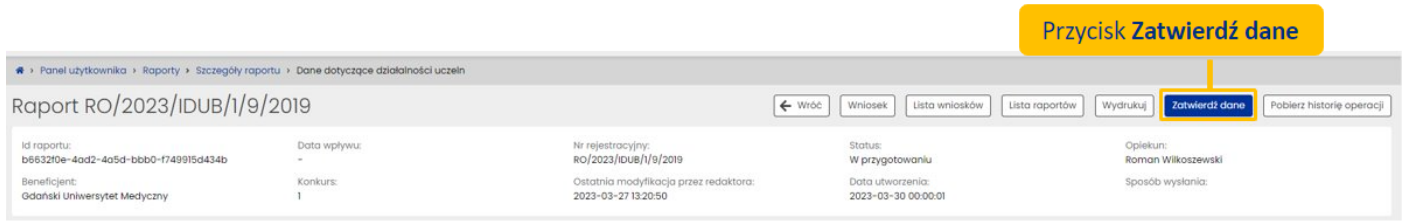

Jeśli dane są niekompletne, system OSF nie pozwoli na zatwierdzenie danych oraz wyświetli informację o brakach w Raporcie.

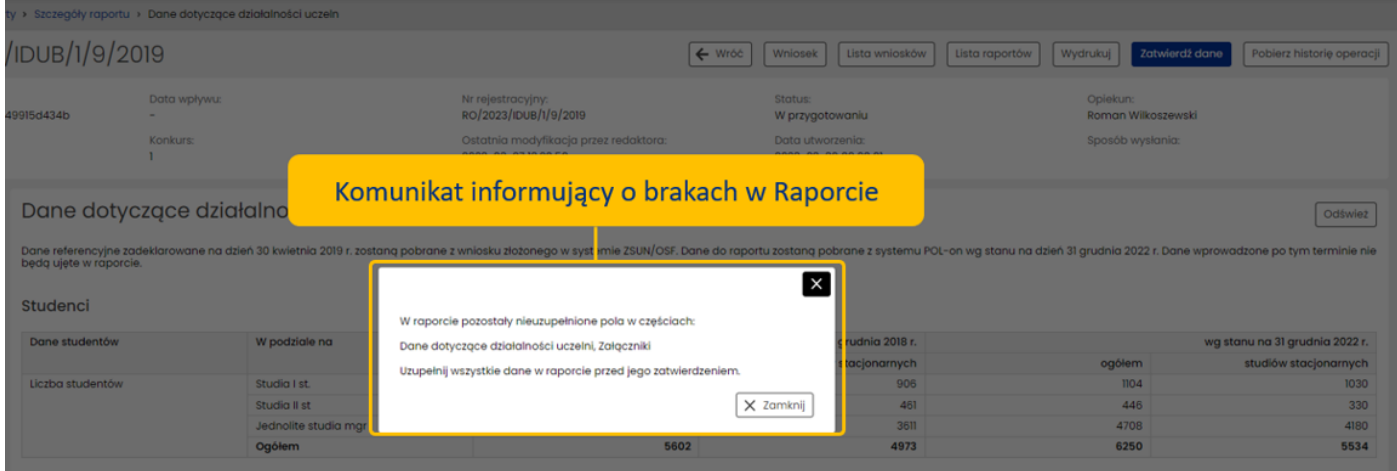

Po zatwierdzeniu danych system wyświetla komunikat o gotowości Raportu do wysłania do MEiN.

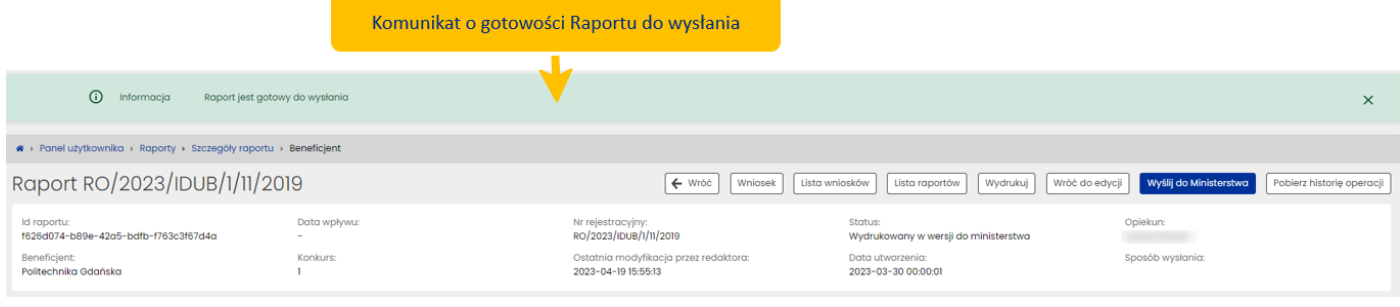

26 kwietnia 2023 r.

Użytkownik może od razu wysłać Raport do ministerstwa za pomocą przycisku **Wyślij do Ministerstwa** bądź – jeśli zajdzie taka konieczność – może powrócić do edycji danych po wybraniu przycisku **Wróć do edycji**. Przyciski dostępne są w panelu górnym.

Raport z zatwierdzonymi danymi ma status **Wydrukowany w wersji do ministerstwa**. Po powrocie do edycji uzyskuje ponownie status **W przygotowaniu**.

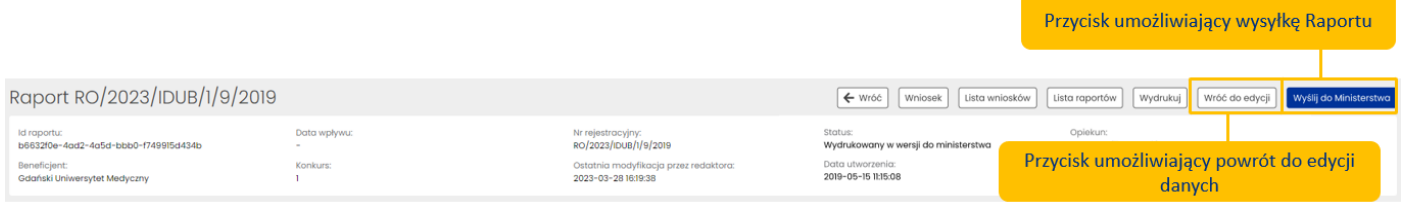

# <span id="page-31-0"></span>Wysyłka Raportu IDUB

Wysyłka Raportu IDUB jest możliwa po wprowadzeniu wszystkich niezbędnych danych i informacji oraz zatwierdzeniu danych.

Możliwe jest wysłanie Raportu IDUB elektronicznie:

- podpisując podpisem cyfrowym (wówczas przy wysyłaniu do ministerstwa załączany jest plik z podpisem kwalifikowanym osoby wskazanej w sekcji "Osoba upoważniona do podpisania raportu" w zakładce **Osoby przygotowujące raport**)
- bądź wysłanie Raportu na skrzynkę ePUAP ministerstwa (wówczas nie jest wymagane załączenie podpisanego pliku pdf z raportem).

Po wybraniu przycisku Wyślij do Ministerstwa system wyświetla okno z wyborem rodzaju wysyłki, tj. poprzez ePUAP bądź w systemie po podpisaniu z użyciem podpisu cyfrowego. W tym oknie jest także możliwość dodania załącznika w formie pliku pdf, jeśli uczelnia chce przekazać dodatkowe informacje, które nie zostały przez nią zamieszczone w poszczególnych zakładkach Raportu bądź w obowiązkowych załącznikach. Nie ma tu żadnych wymagań co do treści tego załącznika.

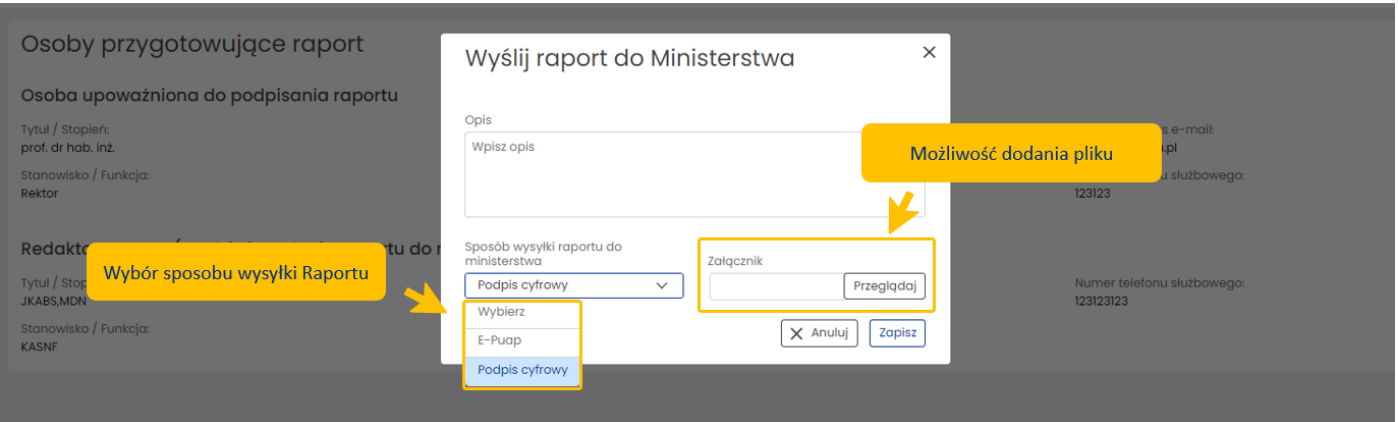

Wysłanie Raportu IDUB kończy etap składania Raportu. System wyświetla informację potwierdzającą wysyłkę. Po wysłaniu Raport nie może już być edytowany, jest możliwe jego wydrukowanie oraz pobranie historii operacji (w formie pliku w formacie .xlsx).

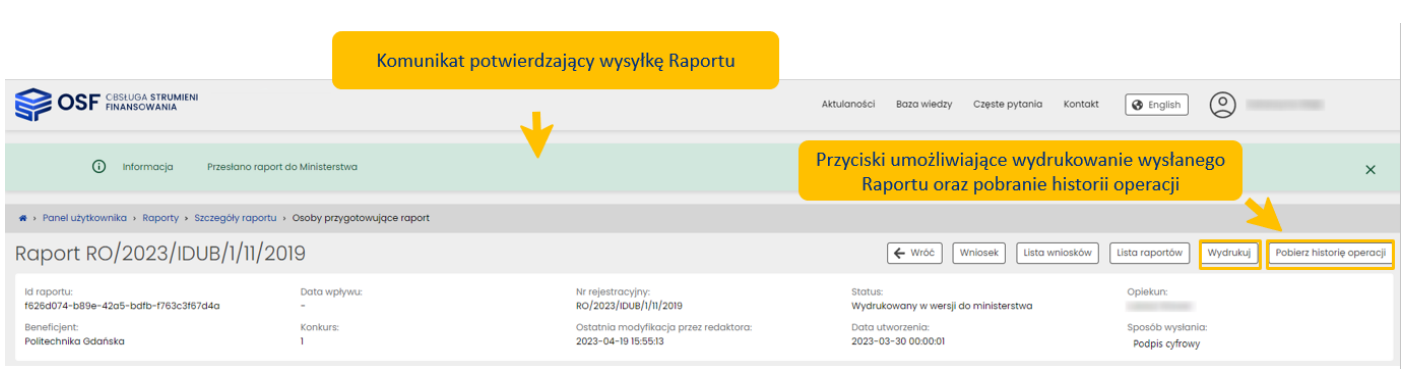

## <span id="page-32-0"></span>Statusy Raportu IDUB

Na różnym etapie pracy nad Raportem IDUB, Raport znajduje się w różnych stanach oraz przyjmuje różne statusy:

- przed rozpoczęciem pracy nad Raportem IDUB, Raport ma status **Udostępniony**,
- w trakcie pracy nad Raportem, przed jego wysyłką, Raport ma status **W przygotowaniu**,
- po zatwierdzeniu danych w Raporcie, Raport ma status **Wydrukowany w wersji do ministerstwa**,
- po wysłaniu Raportu IDUB, elektronicznie w systemie bądź za pomocą skrzynki ePUAP, Raport uzyskuje status **Wysłany do ministerstwa**.

## <span id="page-32-1"></span>Wersje językowe Raportu IDUB

Raport IDUB sporządzany jest w języku polskim i języku angielskim. Zmiana języka wyświetlanego formularza możliwa jest po zastosowaniu przycisku znajdującego się w panelu górnym.

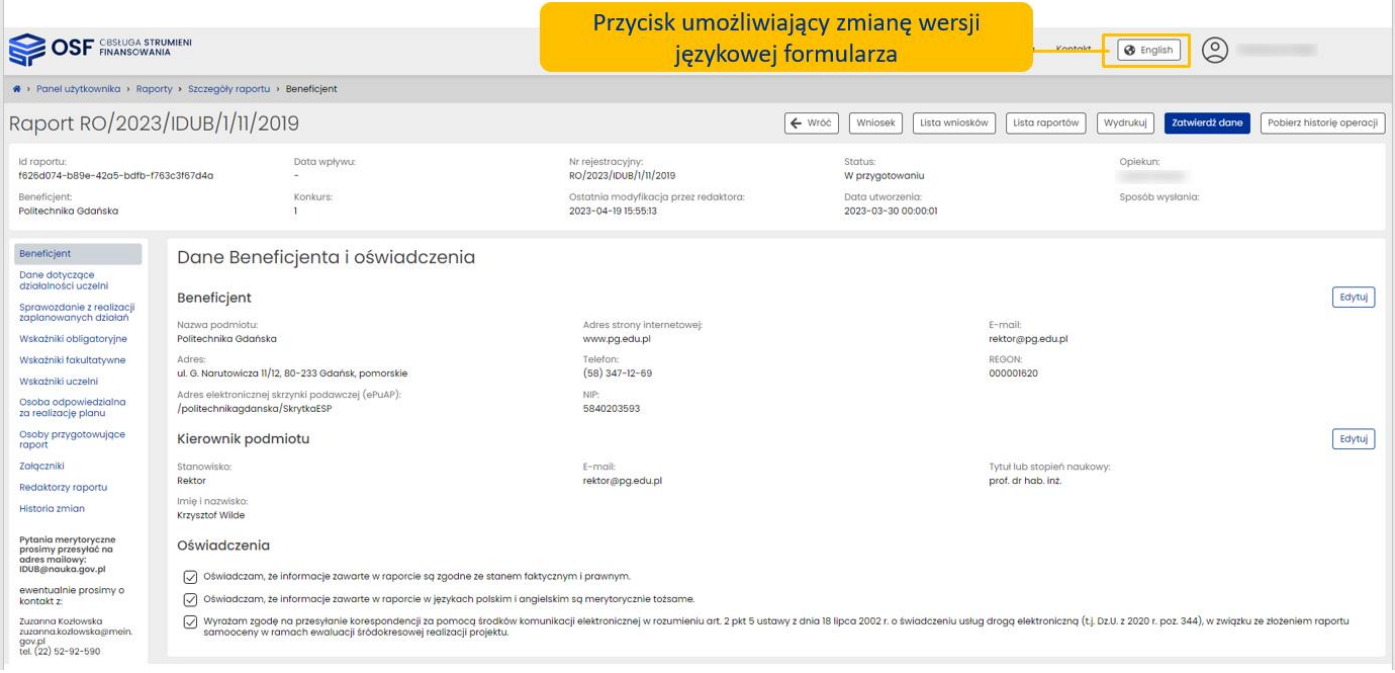

# <span id="page-33-0"></span>Drukowanie Raportu IDUB

Wydruk Raportu IDUB jest możliwy na każdym etapie pracy nad jego uzupełnianiem i jest możliwy po wybraniu przycisku **Wydrukuj**, znajdującego się w panelu górnym Raportu.

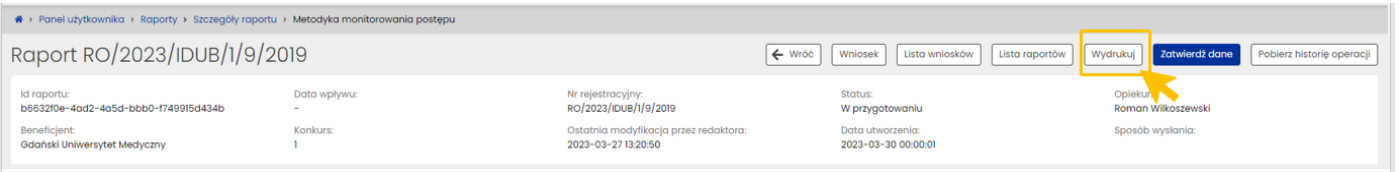

Po wybraniu przycisku Wydrukuj, w zależności od ustawień w stacji roboczej, system OSF otworzy plik z Raportem w nowym oknie przeglądarki bądź pobierze plik na dysk.

Plik z Raportem dostępny jest w formacie pdf i zawiera także, oprócz wypełnionego formularza Raportu, wszystkie załączone pliki.

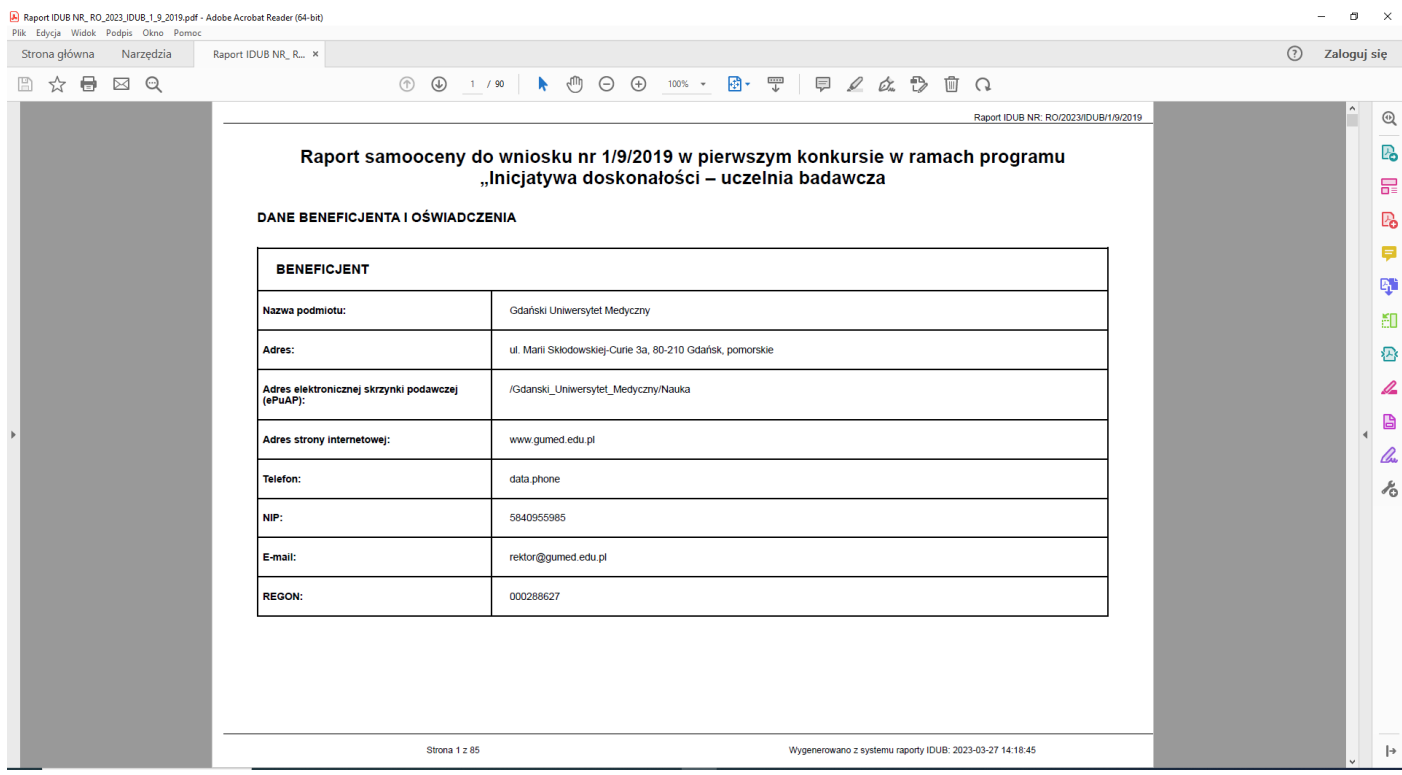